# **brother.**

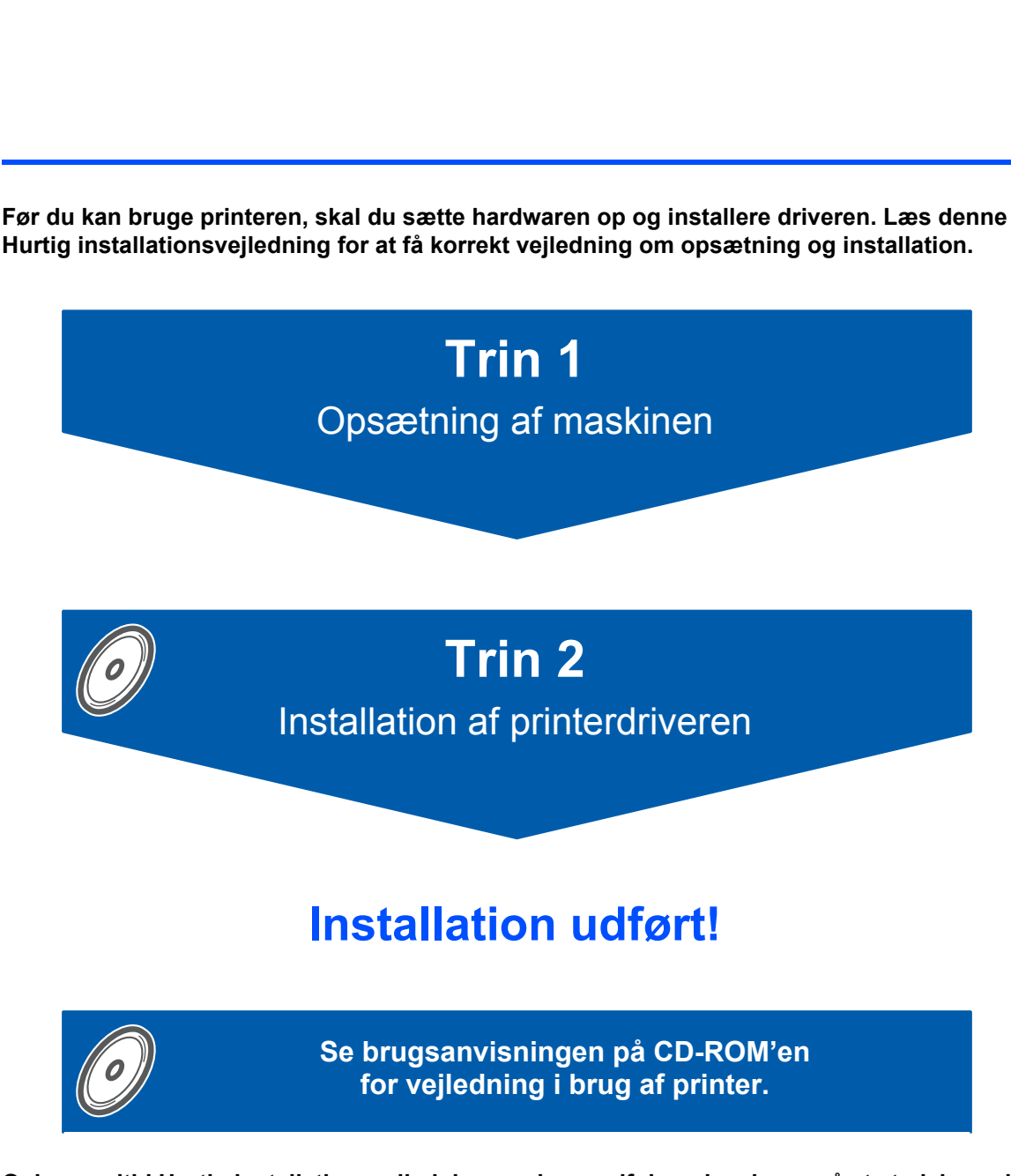

**Opbevar altid Hurtig installationsvejledning og den medfølgende cd-rom på et sted, hvor du hurtigt og let kan få fat i den.**

CEO

HL-2170W

Version 2 DAN

# **<sup>1</sup> Symboler i denne brugsanvisning**

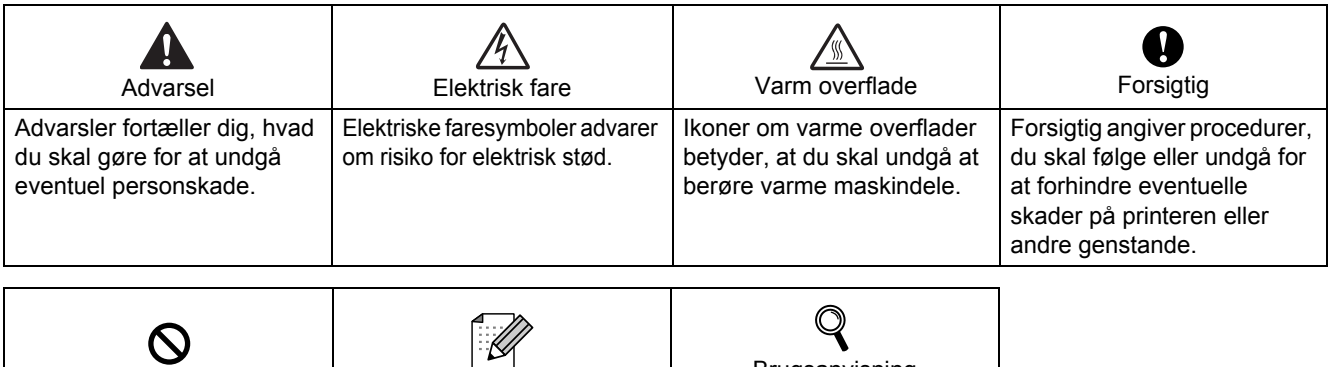

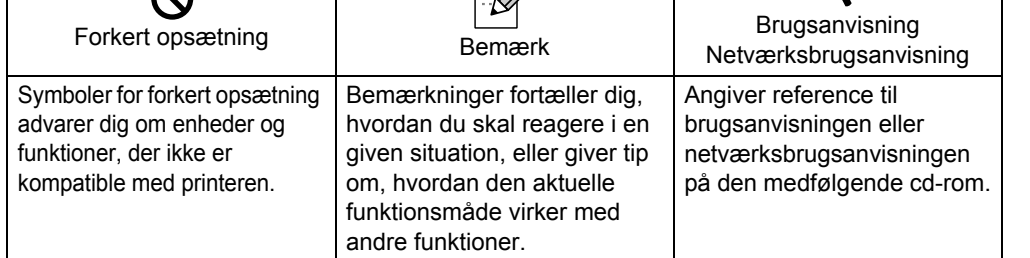

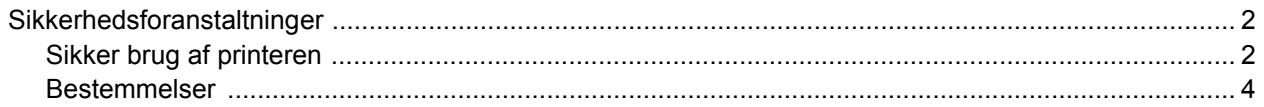

# Sådan kommer du i gang

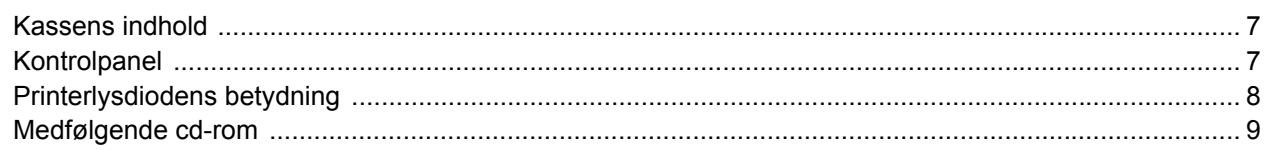

# **TRIN 1 - Opsætning af maskinen**

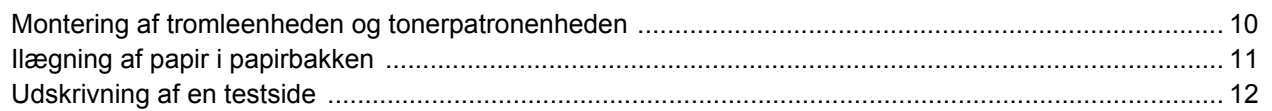

# **TRIN 2 - Installation af printerdriveren**

## Windows<sup>®</sup>

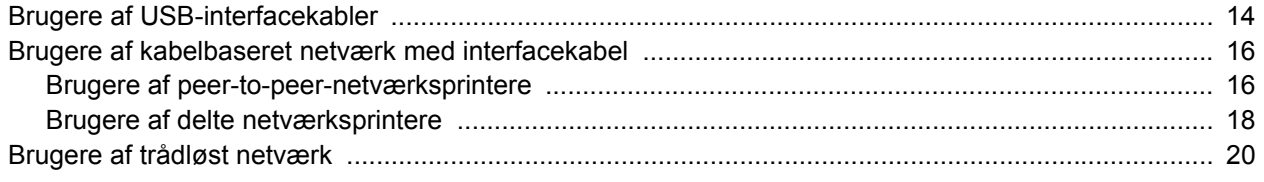

## Macintosh $^{\circledR}$

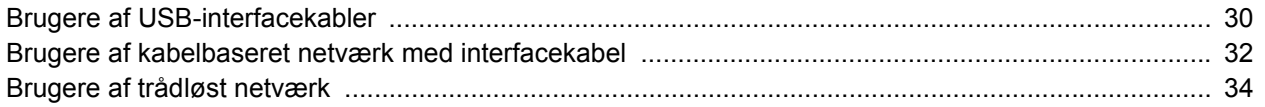

## **Netværksbrugere**

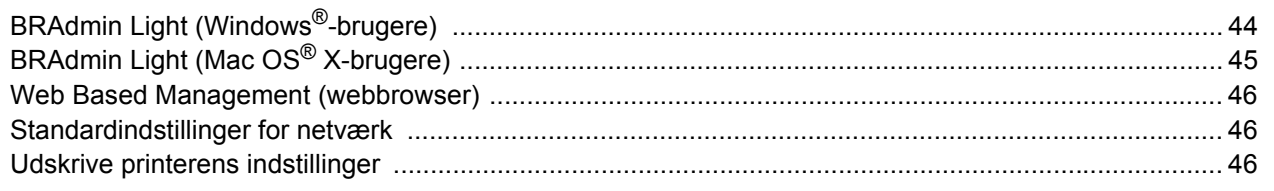

## **Forbrugsstoffer**

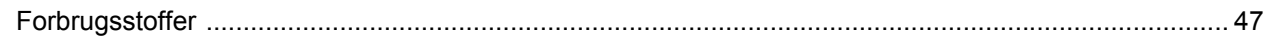

## Nedpakningsinformation

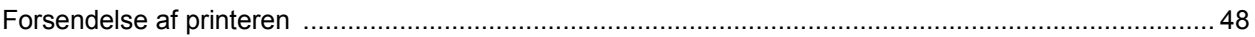

## **Fejlfinding**

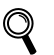

# **Q** Brugsanvisningens kapitel 6

<span id="page-3-0"></span>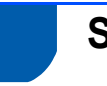

# <span id="page-3-1"></span>**Sikker brug af printeren**

**Advarsel**

# $\mathcal{A}$

Der er højspændingselektroder inden i printeren. Før du rengør printeren indvendigt, skal du sørge for at slukke for strømmen og trække strømkablet ud af stikkontakten.

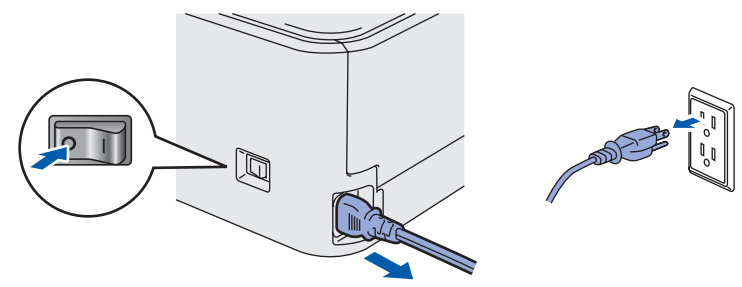

Rør IKKE stikket med våde hænder. Det kan forårsage elektrisk stød.

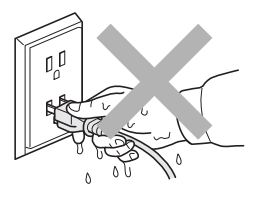

Hvis du lige har brugt printeren, er visse dele inden i printeren meget varme. Når du åbner frontklappen eller baglåget på printeren, må du IKKE røre ved de dele, som er vist med gråt i illustrationen.

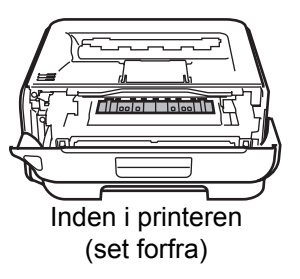

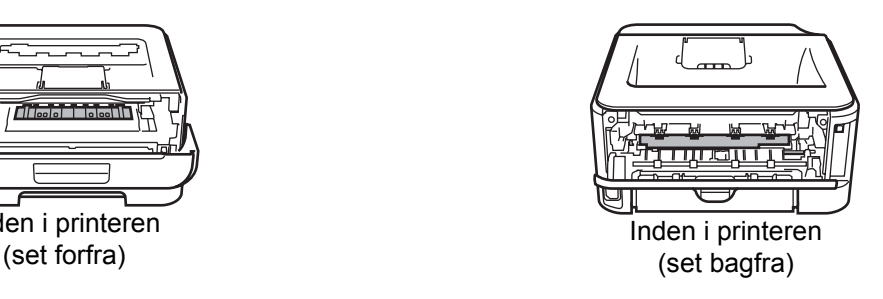

Advarselsmærkaterne på eller omkring fikseringsenheden må IKKE fjernes eller beskadiges.

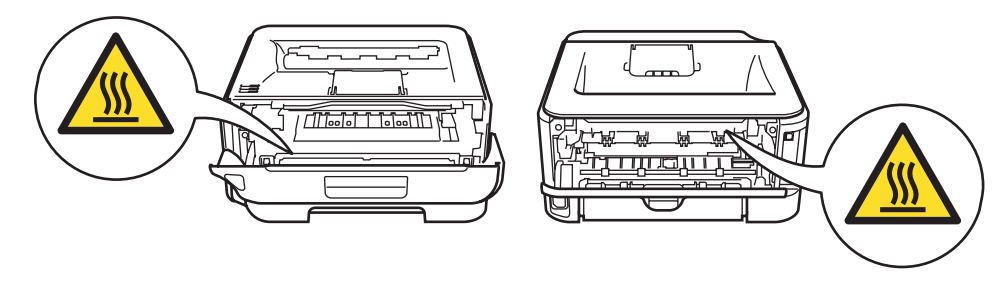

Brug IKKE en støvsuger til at fjerne spildt toner. Det kan forårsage, at tonerpulveret antændes i støvsugeren, og eventuelt medføre brand. Tør omhyggeligt tonerpulveret op med en tør, fnugfri klud, og bortskaf det i henhold til lokale bestemmelser.

# $\blacktriangle$

Der må IKKE anvendes brandfarlige materialer eller nogen form for spray til at rengøre maskinen indvendigt eller udvendigt. Dette kan forårsage brand eller elektrisk stød. Se brugsanvisningen for at få vejledning i rengøring af maskinen.

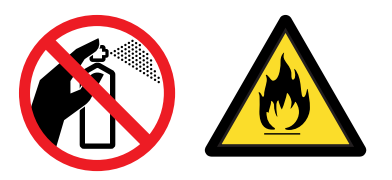

<span id="page-5-0"></span>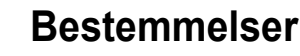

#### **Federal Communications Commission (FCC) Declaration of Conformity (kun USA)**

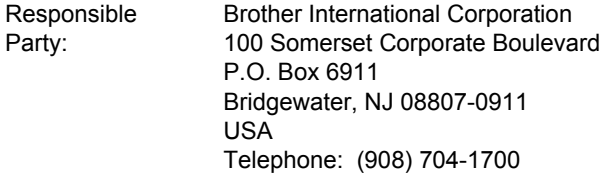

declares, that the products

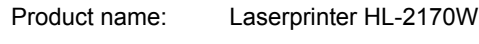

Model number: HL-21

comply with Part 15 of the FCC Rules. Operation is subject to the following two conditions: (1) This device may not cause harmful interference, and (2) this device must accept any interference received, including interference that may cause undesired operation.

This equipment has been tested and found to comply with the limits for a Class B digital device, pursuant to Part 15 of the FCC Rules. These limits are designed to provide reasonable protection against harmful interference in a residential installation. This equipment generates, uses, and can radiate radio frequency energy and, if not installed and used in accordance with the instructions, may cause harmful interference to radio communications. However, there is no guarantee that interference will not occur in a particular installation. If this equipment does cause harmful interference to radio or television reception, which can be determined by turning the equipment off and on, the user is encouraged to try to correct the interference by one or more of the following measures:

- $\blacksquare$  Reorient or relocate the receiving antenna.
- $\blacksquare$  Increase the separation between the equipment and receiver.
- Connect the equipment into an outlet on a circuit different from that to which the receiver is connected.
- Consult the dealer or an experienced radio/TV technician for help.

#### **Important**

A shielded interface cable should be used in order to ensure compliance with the limits for a Class B digital device.

Changes or modifications not expressly approved by Brother Industries, Ltd. could void the user's authority to operate the equipment.

#### **Industry Canada Compliance Statement (For Canada)**

This Class B digital apparatus complies with Canadian ICES-003. Cet appareil numérique de la classe B est conforme à la norme NMB-003 du Canada.

#### **Radiostøj (kun 220-240 volt-model)**

Denne printer overholder EN55022 (CISPR Publication 22)/Class B.

#### **EU-overensstemmelseserklæring**

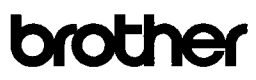

**EC Declaration of Conformity** 

Manufacturer

Brother Industries Ltd. 15-1. Naeshiro:cho. Mizubo:ku. Nagova 467-8561. Japan

Plant Brother Technology (Shenzhen) Ltd NO6 Gold Garden Ind. Nanling Buji, Longgang, Shenzhen, China

Herewith declare that: Products description I aser Printer HL-2170W Model Number  $:HL-21$ 

is in conformity with provisions of the R & TTE Directive  $(1999/5/EC)$  and we declare compliance with the following standards

Harmonized standards applied Safety EN60950-1-2001+A11-2004

> EMC EN55022: 1998 +A1: 2000 +A2: 2003 Class B<br>EN55024: 1998 +A1: 2001 +A2: 2003 EN61000-3-2: 2006  $EN61000-3-3:1995+A1:2001+A2:2005$

Radio EN301 489-1 V1 6 1 EN301 489-17 V1.2. EN300 328 V1.6.1

: 30th September, 2007

Year in which CE marking was first affixed : 2007

: Brother Industries, Ltd. Issued by

Date Place

Signature

: Nagnya Janan

J Striole

Junii Shiota eral Manager General Manager<br>Quality Management Dept. Printing & Solutions Company

# **Sikkerhedsforanstaltninger**

#### **EU-overensstemmelseserklæring**

#### Producent

Brother Industries Ltd., 15-1, Naeshiro-cho, Mizuho-ku, Nagoya 467-8561, Japan

#### Fabrik

Brother Technology (Shenzhen) Ltd., NO6 Gold Garden Ind. Nanling Buji, Longgang, Shenzhen, Kina

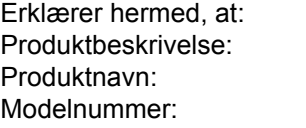

er i overensstemmelse med bestemmelserne i R & TTE-direktivet (1999/5/EF) og overholder følgende standarder:

Laserprinter **HL-2170W**  $HI -21$ 

Anvendte harmoniserede standarder:

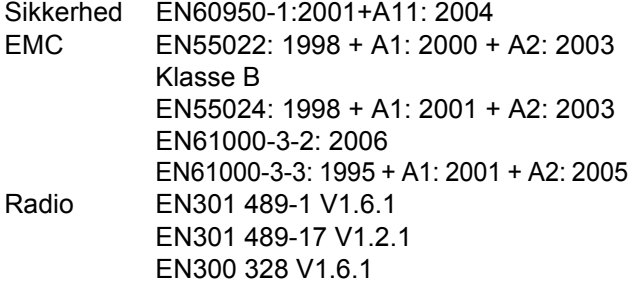

År for første påsætning af CE-mærke: 2007

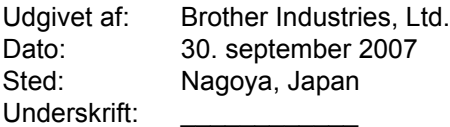

Junji Shiota Direktør Kvalitetsstyringsafdelingen Printing & Solutions Company

#### **International ENERGY STAR® overensstemmelseserklæring (kun 110-120 volt-modellen)**

Formålet med det internationale ENERGY STAR® program er at fremme udvikling og udbredelse af energibesparende kontorudstyr.

Brother Industries, Ltd. har som ENERGY STAR® partner sørget for, at dette produkt lever op til ENERGY STAR®-retningslinjerne for energieffektivitet.

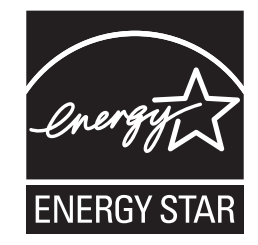

#### **Lasersikkerhed (kun 110-120 volt-modellen)**

Denne printer er certificeret som et Klasse 1 laserprodukt som defineret i specifikationerne i IEC 60825-1+A2: 2001 i henhold til U.S. Department of Health and Human Services (DHHS) Radiation Performance Standard i medfør af Radiation Control for Health and Safety Act of 1968. Det betyder, at printeren ikke frembringer farlig laserstråling. Da stråling, der udsendes inden i printeren, holdes indespærret med et beskyttende hus og udvendige afdækningsplader, kan laserstrålen ikke slippe ud fra maskinen på noget tidspunkt under brug.

#### **FDA-regler (kun 110-120 volt-modellen)**

U.S. Food and Drug Administration (FDA) har indført bestemmelser for laserprodukter, der er fremstillet efter den 2. august 1976. Overholdelse af disse bestemmelser er obligatorisk for produkter, der markedsføres i USA. Følgende label bag på printeren angiver overholdelse af FDA-reglerne og skal være påsat laserprodukter, der markedsføres i USA.

#### MANUFACTURED:

Brother Technology (Shenzhen) Ltd. NO6 Gold Garden Ind., Nanling Buji, Longgang, Shenzhen, China This product complies with FDA performance standards for laser products except for deviations pursuant to Laser Notice No.50, dated June 24, 2007.

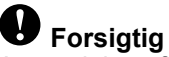

Anvendelse af andre styreenheder, justeringer eller udførelse af procedurer, som ikke er specificeret i denne anvisning, kan medføre farlig usynlig stråling. **IEC 60825-1-specifikation (kun 220-240 volt-modellen)** Denne printer er et Klasse 1-laserprodukt som defineret i specifikationerne IEC 60825-1+A2. 2001 specifikationer. Mærkaten herunder sidder på produktet i de lande, hvor det er påkrævet.

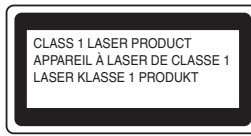

Denne printer indeholder en klasse 3B-laserdiode, som udsender usynlig laserstråling i laserenheden. Du bør under ingen omstændigheder åbne laserenheden.

# **Forsigtig**

Anvendelse af andre styreenheder, justeringer eller udførelse af procedurer, som ikke er specificeret i denne installationsanvisning, kan medføre farlig stråling.

#### **Kun Finland og Sverige**

LUOKAN 1 LASERLAITE KLASS 1 LASER APPARAT

## **Varoitus!**

Laitteen käyttäminen muulla kuin tässä käyttöohjeessa mainitulla tavalla saattaa altistaa käyttäjän turvallisuusluokan 1 ylittävälle näkymättömälle lasersäteilylle.

# **Varning**

Om apparaten används på annat sätt än i denna Bruksanvisning specificerats, kan användaren utsättas för osynlig laserstrålning, som överskrider gränsen för laserklass 1.

#### **Indvendig laserstråling**

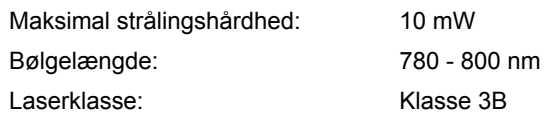

#### **VIGTIGT – for din sikkerheds skyld**

For at opnå sikker betjening må det medfølgende stik kun sættes i en standardstikkontakt, som er jordet gennem de normale elektriske installationer. Forlængerledninger, der anvendes sammen med printeren, skal have stik med tre ben og være korrekt tilsluttet for at sikre korrekt jording.

Forlængerledninger, der er tilsluttet forkert, kan forårsage personskader og beskadige apparatet. Selvom apparatet fungerer tilfredsstillende, betyder det ikke nødvendigvis, at strømmen er jordet, og at installationen er sikker. For din egen sikkerheds skyld skal du kontakte en kvalificeret elektriker, hvis du er i tvivl om, hvorvidt strømmen er jordet.

Produktet skal tilsluttes en vekselstrømskilde, der ligger inden for det område, som er angivet på mærkeetiketten. Slut det IKKE til en jævnstrømskilde. Hvis du ikke er sikker, skal du kontakte en kvalificeret elektriker.

#### **Maschinenlärminformations- Verordnung 3. GPSGV (kun Tyskland)**

Der höchste Schalldruckpegel beträgt 70 dB(A) oder weniger gemäß EN ISO 7779.

#### **Afbryder**

Denne printer bør placeres tæt på en stikkontakt, der er let at komme til. I nødstilfælde skal du tage ledningen ud af stikkontakten for at afbryde strømmen helt.

#### **Forsigtighedsregler for lokalnetstik**

Slut dette produkt til et lokalnetstik, som ikke udsættes for overspænding.

#### **IT-strømsystem (kun Norge)**

Dette produkt er også designet til IT-strømsystemer med fase-fase-spænding på 230 V.

#### **Wiring information (kun Storbritannien) Important**

If you need to replace the plug fuse, fit a fuse that is approved by ASTA to BS1362 with the same rating as the original fuse.

Always replace the fuse cover. Never use a plug that does not have a cover.

#### **Warning - This printer must be earthed.**

The wires in the mains lead are coloured in line with the following code:

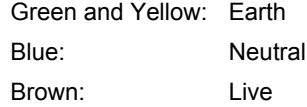

If in any doubt, call a qualified electrician.

#### **Wi-Fi Alliance-certificering**

Dette trådløse Ethernet-printernetkort til flere funktioner er et Wi-Fi-certificeret IEEE 802.11b/802.11g-produkt fra Wi-Fi Alliance. Besøg [http://www.wi-fi.org,](http://www.wi-fi.org) hvis du ønsker yderligere oplysninger om Wi-Fi Alliance og andre Wi-Ficertificerede produkter.

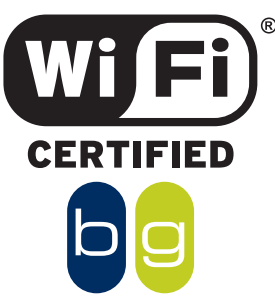

## <span id="page-8-1"></span><span id="page-8-0"></span>**<sup>1</sup> Kassens indhold**

#### Kassens indhold kan variere fra land til land.

Gem al emballage og printerens kasse, i tilfælde af at du får brug for at sende printeren.

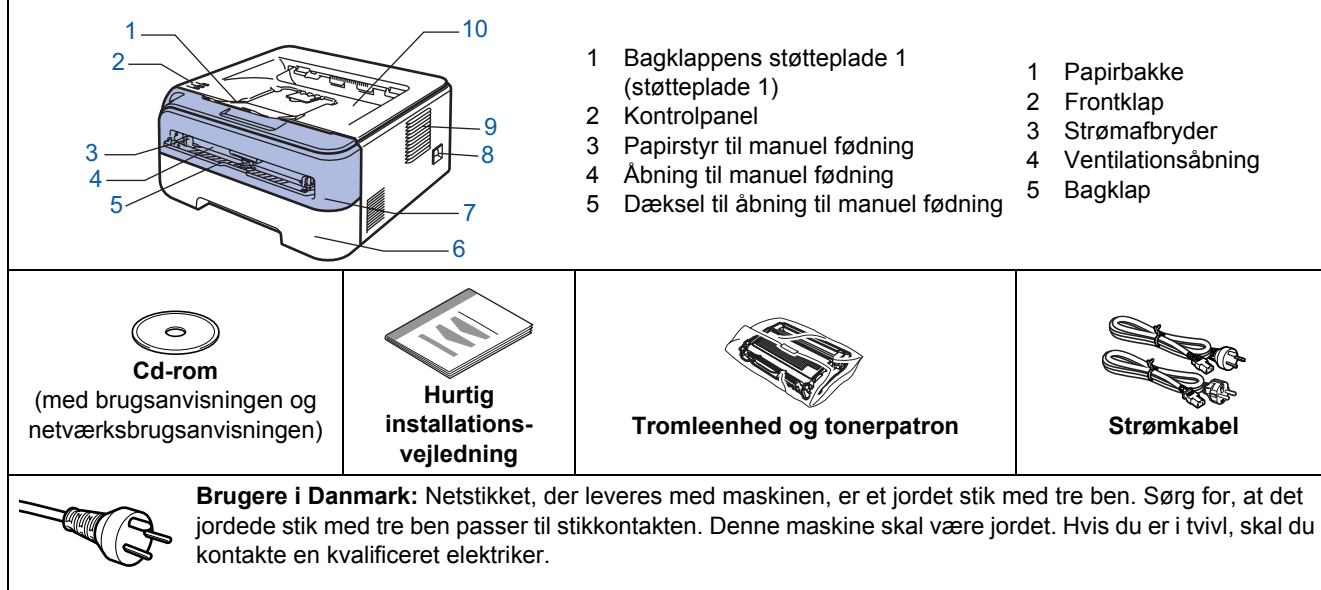

**Brugere i Sverige, Norge og Finland:** Netstikket, der leveres med maskinen, er et stik med to ben, hvor jordingen er lagt ind i enhedens side. Sørg for, at det jordede stik med to ben passer til stikkontakten. Denne maskine skal være jordet. Hvis du er i tvivl, skal du kontakte en kvalificeret elektriker.

 For at opnå sikker betjening må det medfølgende stik kun sættes i en standardstikkontakt, som er jordet gennem de elektriske standardinstallationer. Udstyr, der ikke er jordet, kan forårsage elektrisk stød eller give anledning til høj elektrisk støjemission.

Interfacekablet er ikke standardtilbehør. Køb det korrekte kabel til det interface, du har tænkt dig at bruge. ■ USB-kabel

- Sørg for at bruge et USB 2.0-interfacekabel med en længde på maks. 2 meter.
- Printeren har et USB-interface, der er kompatibelt med USB 2.0-specifikationen. Dette interface er også kompatibelt med Hi-Speed USB 2.0, men den maksimale dataoverførselshastighed er 12 Mbit/s. Printeren kan også tilsluttes en computer med USB 1.1-interface.
- Tilslut IKKE interfacekablet endnu. Interfacekablet tilsluttes under installationen af printerdriveren.
- Når du anvender et USB-kabel, skal du tilslutte det computerens USB-port, og ikke en USB-port på et tastatur eller en USB-hub uden strømforsyning.

#### ■ Netværkskabel

Brug et straight-through parsnoet kabel i kategori 5 (eller større) til 10BASE-T- eller 100BASE-TX Fast Ethernet-netværk.

# <span id="page-8-2"></span>**<sup>2</sup> Kontrolpanel**

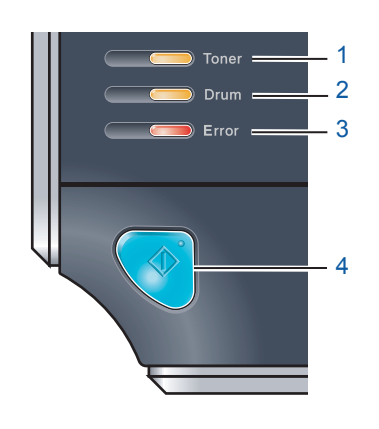

- 1 **Lysdioden Toner**
- Lysdioden Toner viser, når toneren er ved at være brugt op.
- 2 **Lysdioden Drum**
- Lysdioden Drum viser, når tromlen er ved at være udtjent.
- 3 **Lysdioden Error** Lysdioden Error viser, når printeren er i en af følgende tilstande: Intet papir/Papirstop/Låg åbent
- 4 **Lysdioden Ready** Lysdioden Ready blinker afhængig af printerens status. **Knappen Go** Vækning/Fejlretning/Form feed/Annuller job/Genudskrivning/Aktivere eller deaktivere det trådløse netværk
- *Yderligere oplysninger om kontrolpanelet findes i kapitel 4 i brugsanvisningen på den medfølgende cd-rom.*

<span id="page-9-0"></span>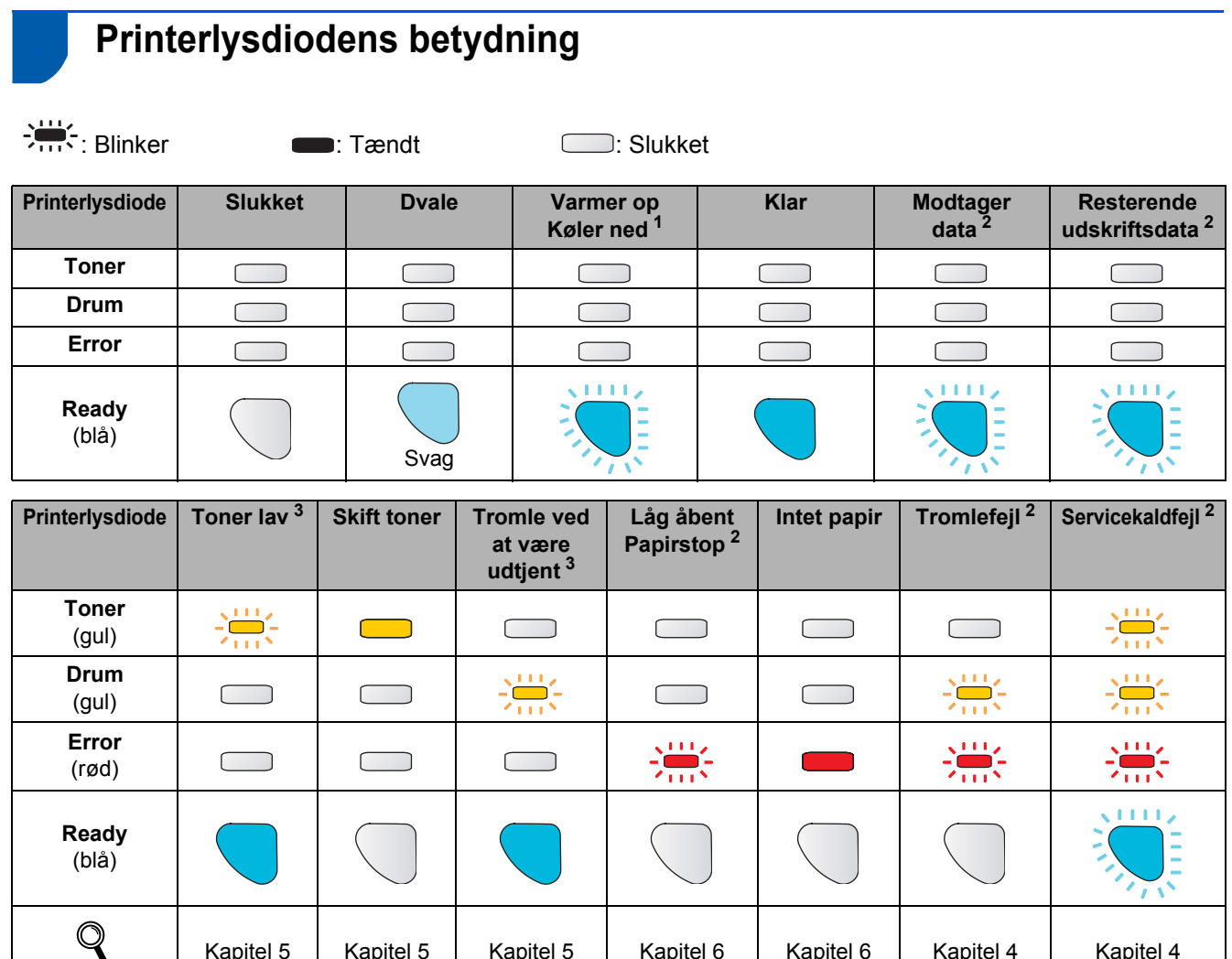

<span id="page-9-1"></span><sup>1</sup> Lysdioden blinker med følgende mønster: tændt i 1 sekund og derefter slukket i 1 sekund.

<span id="page-9-2"></span><sup>2</sup> Lysdioden blinker med følgende mønster: tændt i 0,5 sekunder og derefter slukket i 0,5 sekunder.

<span id="page-9-3"></span><sup>3</sup> Den gule lysdiode blinker med følgende mønster: tændt i 2 sekunder og derefter slukket i 3 sekunder.

#### <span id="page-9-8"></span> **Lysindikationer ved brug af trådløs opsætning med enkelttryk**

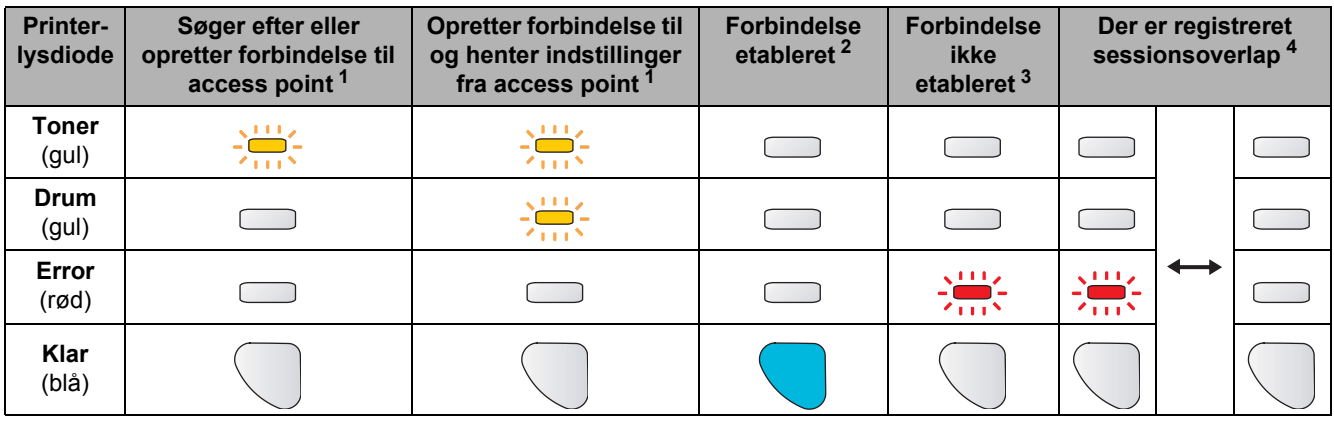

Kapitel 5 | Kapitel 5 | Kapitel 5 | Kapitel 6 | Kapitel 6 | Kapitel 4 | Kapitel 4

<span id="page-9-4"></span><sup>1</sup> Lysdioden blinker (tændes i 0,2 sekund og slukkes i 0,1 sekund).

<span id="page-9-5"></span><sup>2</sup> Lysdioden tændes i 5 minutter.

Brugsanvisning

<span id="page-9-6"></span><sup>3</sup> Lysdioden blinker (tændes i 0,1 sekund og slukkes i 0,1 sekund) i 30 sekunder.

<span id="page-9-7"></span><sup>4</sup> Lysdioden blinker 10 gange og slukkes derefter i et halvt sekund. Dette mønster gentages 20 gange.

# **Sådan kommer du i gang**

## <span id="page-10-0"></span>**<sup>4</sup> Medfølgende cd-rom**

Denne cd-rom indeholder mange forskellige oplysninger.

#### **Windows®**

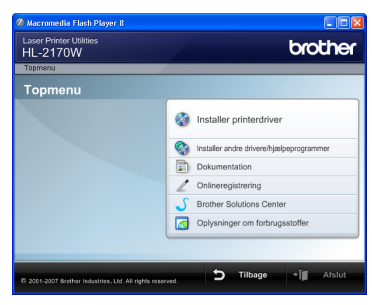

*<sup>8</sup> Installer printerdriver* Installer printerdriveren.

 **Installer andre drivere/hjælpeprogrammer** Installer valgfrie drivere, hjælpeprogrammer og netværksadministrationsværktøjer.

#### **EDokumentation**

Se printerens brugsanvisning og

netværksbrugsanvisningen i HTML-format.

Du kan også se vejledningerne i PDF-format ved at gå til Brother Solutions Center.

Brugsanvisningen og netværksbrugsanvisningen i HTML-format installeres automatisk, når driveren installeres. Klik på knappen **Start**, **Alle programmer** [1](#page-10-1), din printer og derefter **brugsanvisningen i HTMLformat**. Hvis du ikke vil installere brugsanvisningen, skal du vælge **Tilpasset installation** i **Installer printerdriver** og fravælge **brugsanvisninger i HTMLformat**, når du installerer driveren.

<span id="page-10-1"></span><sup>1</sup> **Programmer** for Windows® 2000-brugere

#### **Onlineregistrering**

Registrer produktet online.

#### **Brother Solutions Center**

Brother Solutions Center

[\(http://solutions.brother.com\)](http://solutions.brother.com) er stedet, hvor du kan finde alle de ressourcer, du måtte have brug for til din printer. Download de seneste drivere og hjælpeprogrammer til dine printere, læs de ofte stillede spørgsmål og tip til problemløsning, eller lær mere om udskrivningsløsninger.

#### **Oplysninger om forbrugsstoffer**

Besøg vores websted med originale/ægte Brotherforbrugsstoffer på <http://www.brother.com/original/>

## **Bemærk!**

*Til brug for svagtseende brugere har vi inkluderet HTML-filen på den medfølgende cd-rom: readme.html. Denne fil kan læses af Skærmlæser 'tekst-til-tale'-software.*

**Macintosh®**  $000$   $\frac{1}{200}$  HL2100

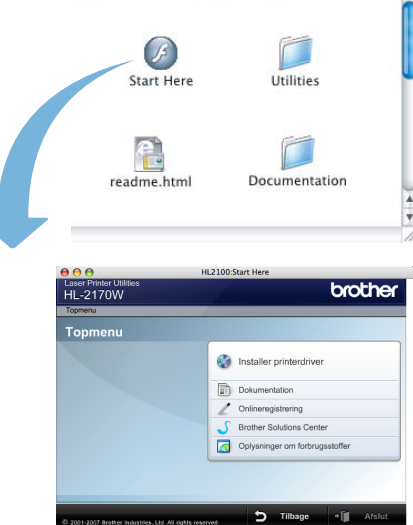

# *<sup>8</sup> Installer printerdriver*

Installer printerdriveren.

## *E* Dokumentation

Se printerens brugsanvisning i HTML-format. Du kan også se brugsanvisningen i PDF-format ved at gå til Brother Solutions Center.

#### **Onlineregistrering**

Registrer produktet online.

#### **Brother Solutions Center** Brother Solutions Center

[\(http://solutions.brother.com\)](http://solutions.brother.com) er stedet, hvor du kan finde alle de ressourcer, du måtte have brug for til din printer. Download de seneste drivere og hjælpeprogrammer til dine printere, læs de ofte stillede spørgsmål og tip til problemløsning, eller lær mere om udskrivningsløsninger.

#### **Oplysninger om forbrugsstoffer**

Besøg vores websted med originale/ægte Brotherforbrugsstoffer på<http://www.brother.com/original/>

#### <span id="page-11-0"></span>**Opsætning af maskinen TRIN 1**

<span id="page-11-2"></span><span id="page-11-1"></span>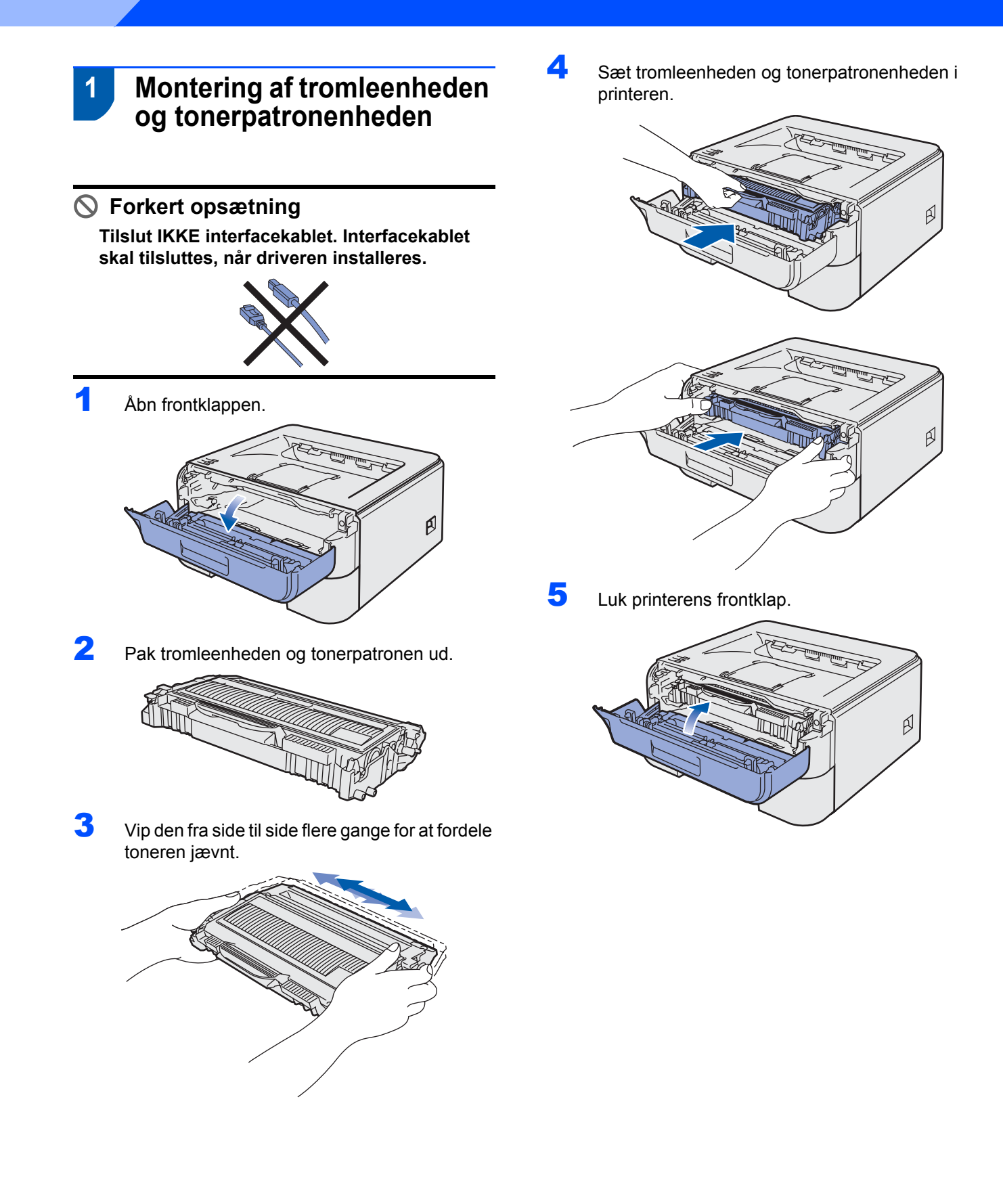

# **Opsætning af maskinen**

- <span id="page-12-0"></span> **2 Ilægning af papir i papirbakken**
- Træk papirbakken helt ud af printeren.

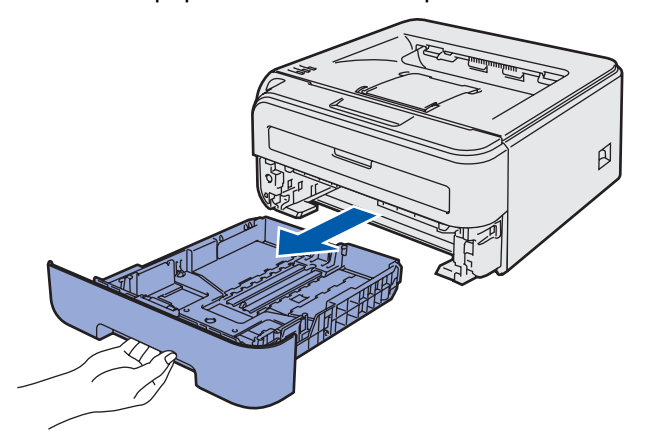

**2** Tryk på papirstyrets grønne udløserhåndtag, og juster papirstyrene, så de passer til den papirstørrelse, du bruger. Kontroller, at styrene sidder fast i hullerne.

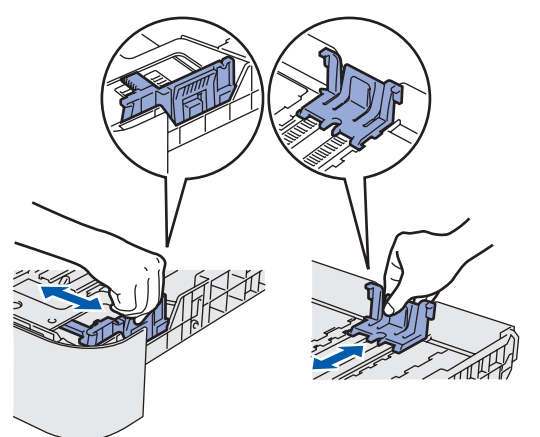

## **Bemærk!**

*For at anvende papirstørrelsen Legal skal du trykke på udløserknappen i bunden af papirbakken og trække den bageste del af papirbakken ud.*

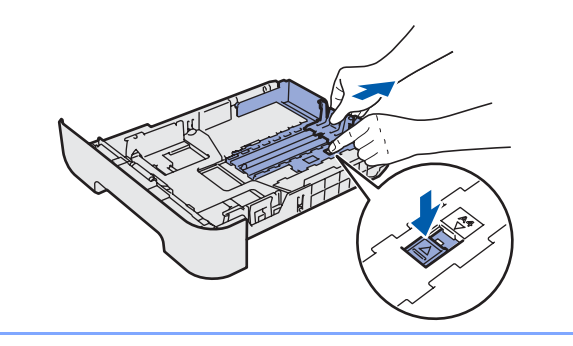

Luft papirstakken grundigt for at undgå papirstop og fejlindføring.

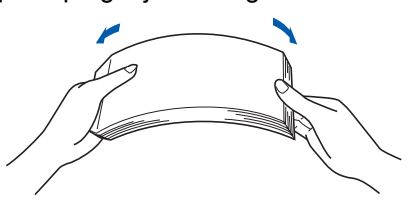

4 Læg papir i papirbakken. Kontroller, at papiret ligger plant i papirbakken, og at det er under maksimummærket (1).

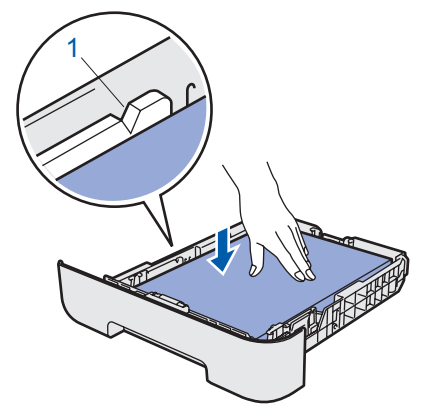

5 Sæt papirbakken tilbage i printeren. Sørg for, at den er sat helt ind i printeren.

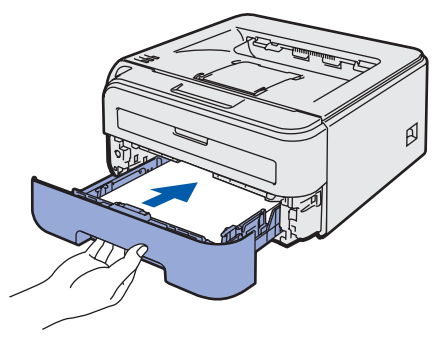

### **Opsætning af maskinen TRIN 1**

<span id="page-13-0"></span>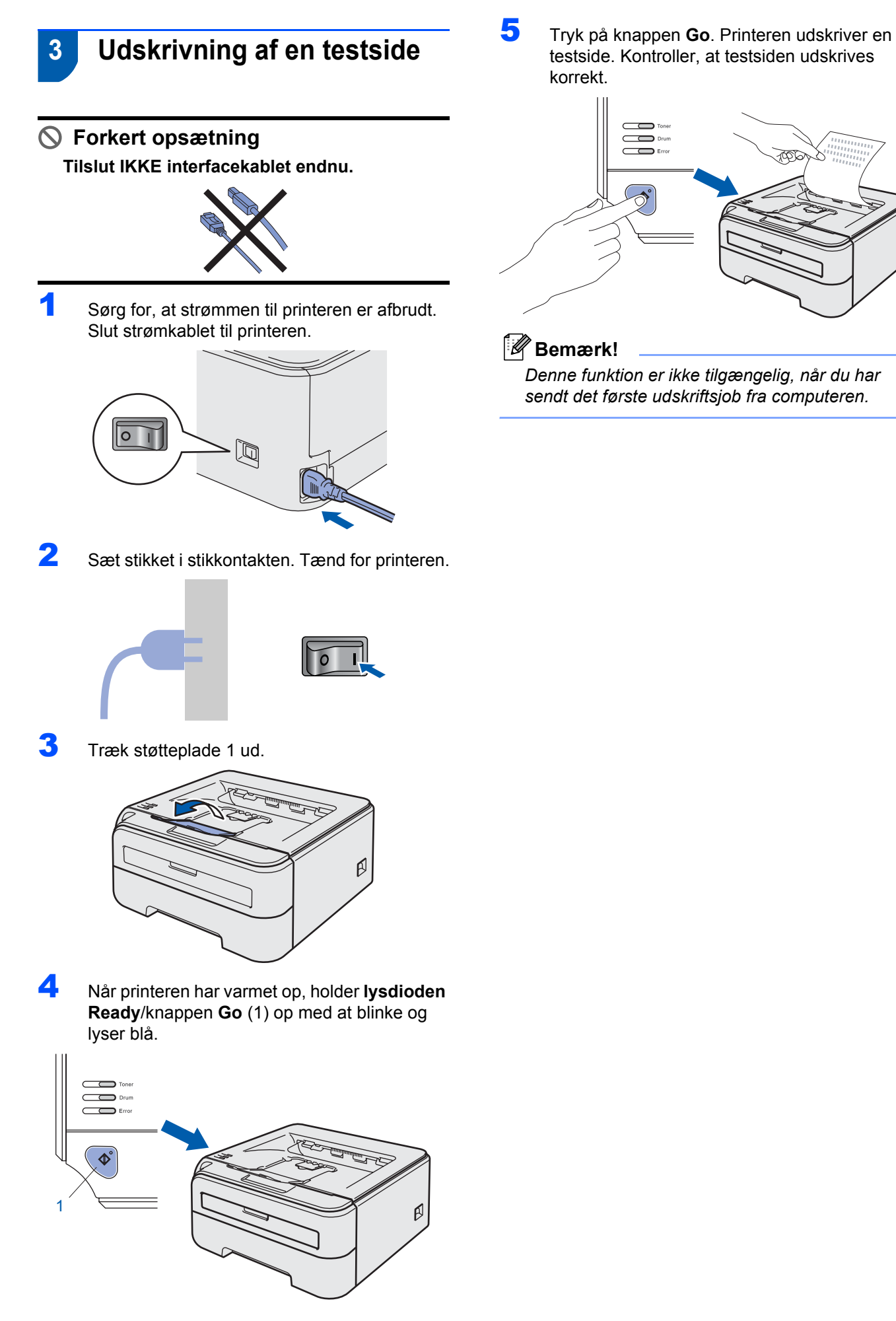

#### <span id="page-14-0"></span>**Installation af printerdriveren TRIN 2**

Følg instruktionerne på denne side for dit operativsystem og interface. For at finde den seneste driver eller den bedste løsning på dit problem eller spørgsmål, kan du få direkte adgang til Brother Solutions Center gennem CD-ROM'en / driveren eller gå til [http://solutions.brother.com.](http://solutions.brother.com)

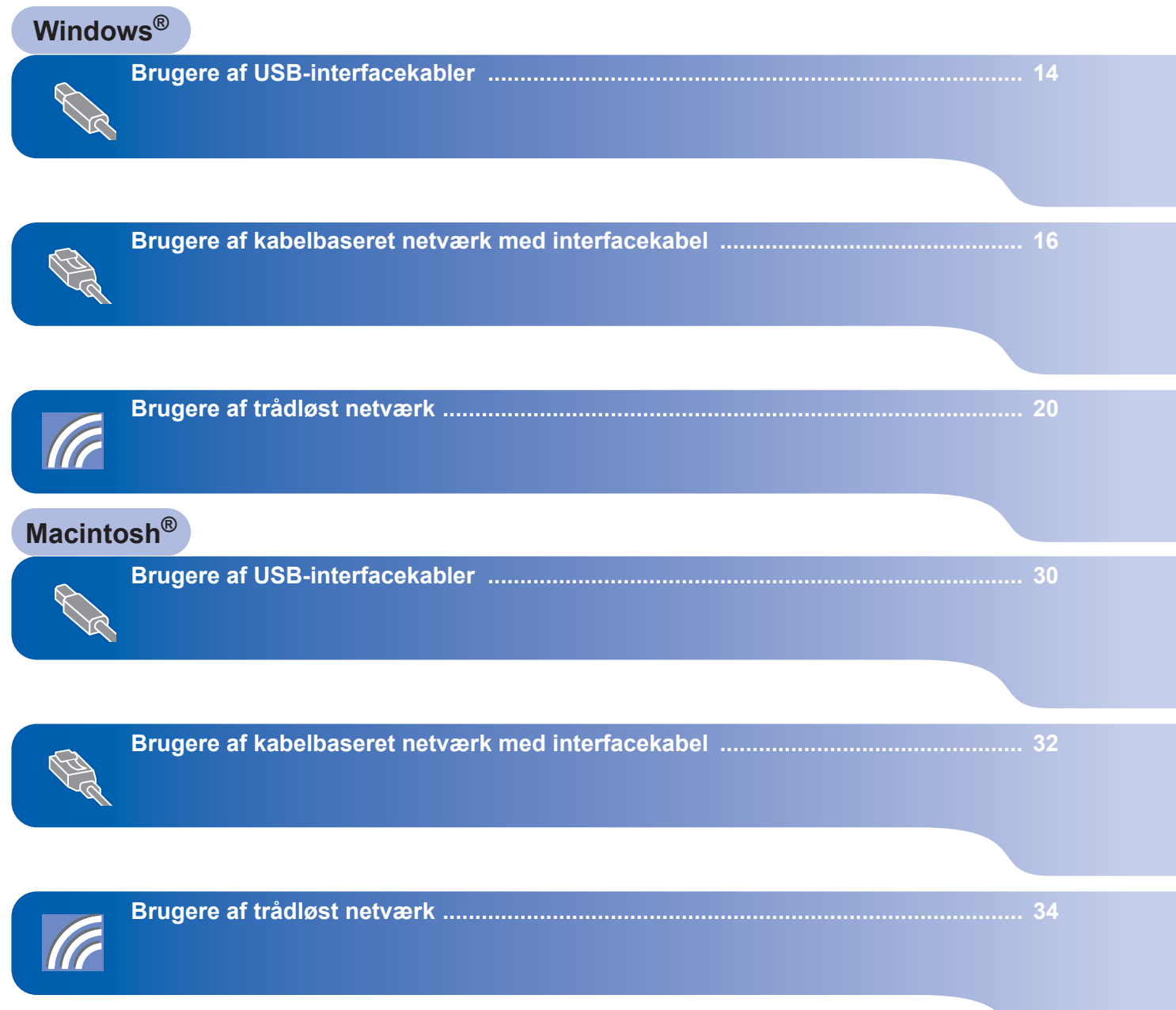

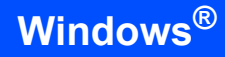

<span id="page-15-1"></span><span id="page-15-0"></span>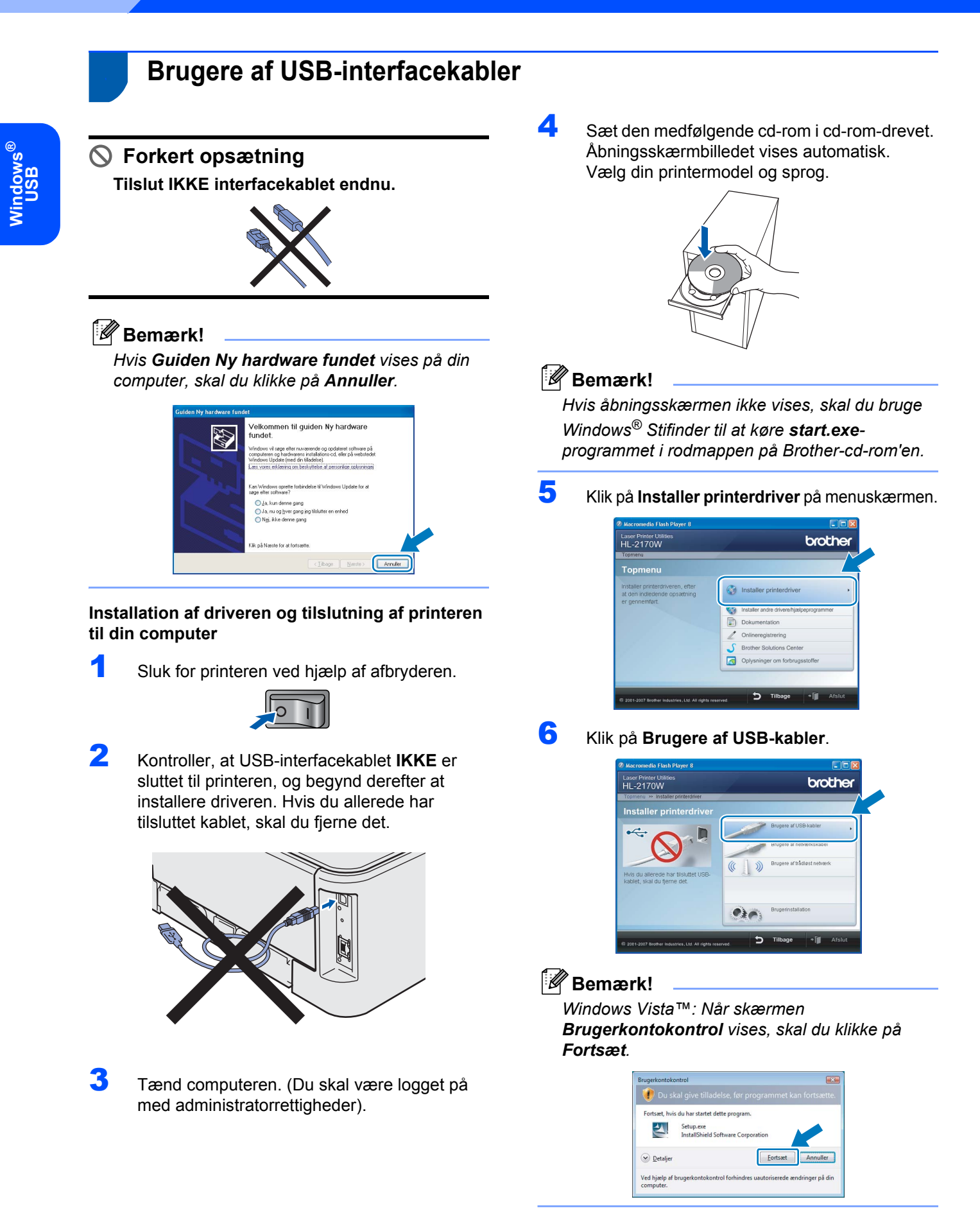

- 
- 7 Når vinduet med **licensaftalen** vises, skal du klikke på **Ja**, hvis du accepterer licensaftalen.

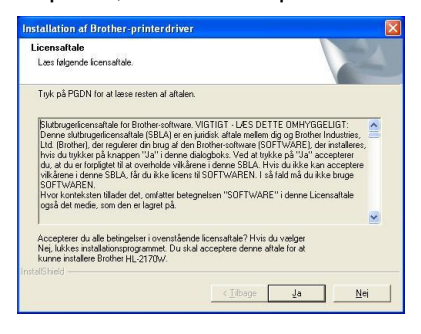

8 Når dette skærmbillede vises, skal du kontrollere, at printeren er tændt. Slut USB-interfacekablet til computeren og derefter til printeren. Klik på **Næste**.

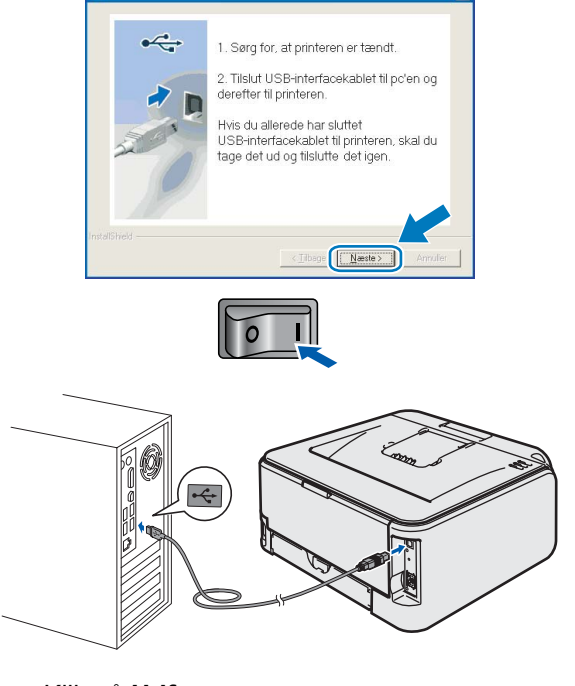

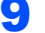

#### 9 Klik på **Udfør**.

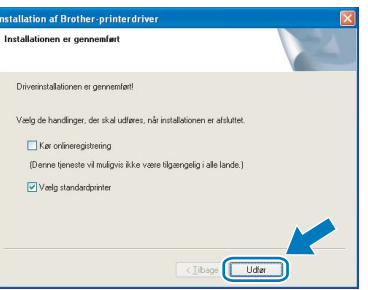

## **Bemærk!**

- *Hvis du vil registrere produktet online, skal du afkrydse Kør onlineregistrering.*
- *Hvis du ikke vil indstille din printer som standardprinter, skal du fjerne markeringen i Vælg standardprinter.*

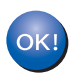

**Installationen er nu gennemført.**

## **Bemærk!**

#### *XML Paper Specification-printerdriver*

*XML Paper Specification-printerdriveren er den mest velegnede driver til udskrivning fra programmer, der bruger XML Paper Specificationdokumenter. Du kan hente den nyeste printerdriver fra Brother Solutions Center på adressen [http://solutions.brother.com.](http://solutions.brother.com)*

# **Installation af printerdriveren TRIN 2 Windows®**

## <span id="page-17-0"></span>**<sup>2</sup> Brugere af kabelbaseret netværk med interfacekabel**

## <span id="page-17-1"></span>**Brugere af peer-to-peer-netværksprintere**

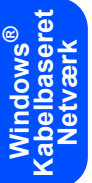

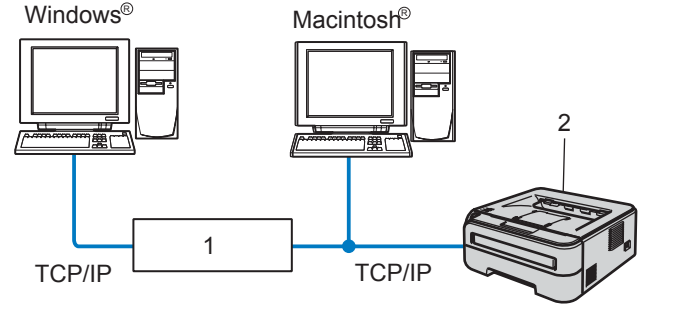

- 1 Router
- 2 Netværksprinter

## **Bemærk!**

- *Hvis printeren skal tilsluttes et netværk, anbefaler vi, at du kontakter systemadministratoren før installation eller ser netværksbrugsanvisningen på cd-rom'en.*
- *Hvis du bruger personlig firewallsoftware (f.eks. Windows Firewall), skal du deaktivere den. Når du er sikker på, at du kan udskrive, skal du genstarte din personlige firewallsoftware.*

#### **Tilslutning af printeren til dit netværk og installation af driveren**

1 Forbind netværksinterfacekablet til printeren og derefter til en ledig port på hub'en.

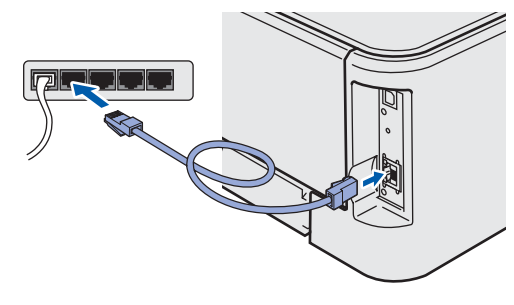

2 Sørg for, at printeren er tændt.

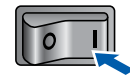

 $3$  Tænd computeren. (Du skal være logget på med administratorrettigheder).

4 Sæt den medfølgende cd-rom i cd-rom-drevet. Åbningsskærmbilledet vises automatisk. Vælg din printermodel og sprog.

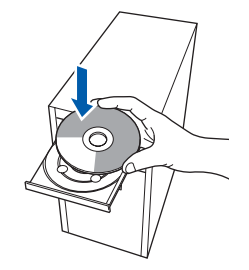

## **Bemærk!**

*Hvis åbningsskærmen ikke vises, skal du bruge Windows® Stifinder til at køre start.exeprogrammet i rodmappen på Brother-cd-rom'en.*

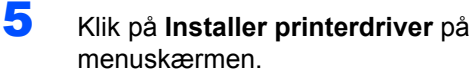

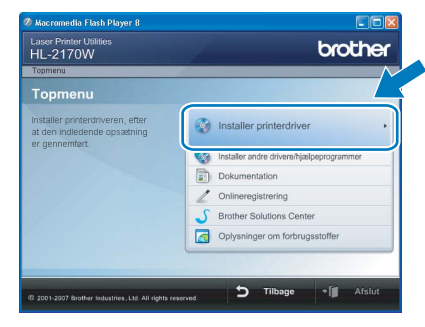

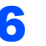

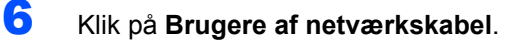

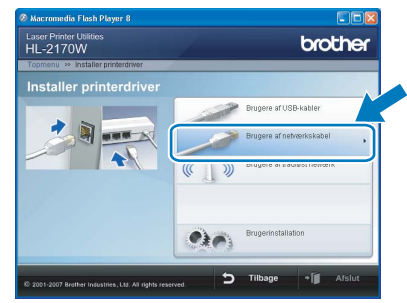

## **Bemærk!**

*Windows Vista™: Når skærmen Brugerkontokontrol vises, skal du klikke på Fortsæt.*

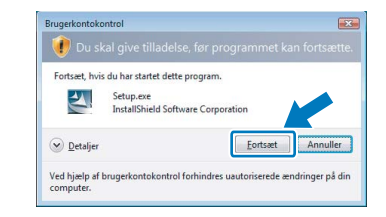

# **Installation af printerdriveren**

7 Når vinduet **Licensaftale** vises, skal du klikke på **Ja**, hvis du accepterer licensaftalen.

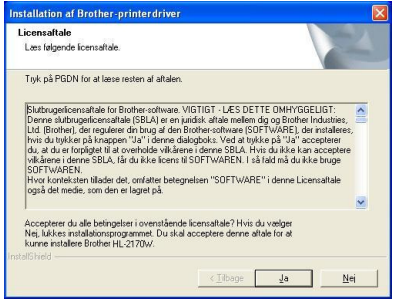

8 Vælg **Brother peer-to-peer-netværksprinter**, og klik derefter på **Næste**.

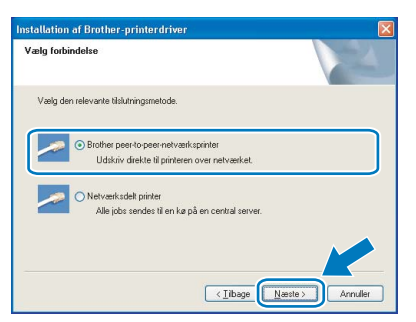

9 Vælg **Søg på netværket efter enheder, og vælg fra en liste med de fundne enheder (Anbefalet)**. Eller indtast printerens IP-adresse eller nodenavn. Klik på **Næste**.

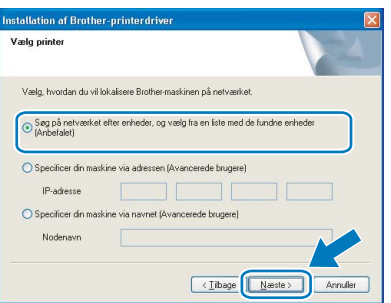

## **Bemærk!**

*Du kan finde printerens IP-adresse og nodenavnet ved at udskrive siden med printerindstillinger. Se [Udskrive printerens indstillinger på side 46.](#page-47-2)*

10 Vælg din printer, og klik derefter på **Næste**.

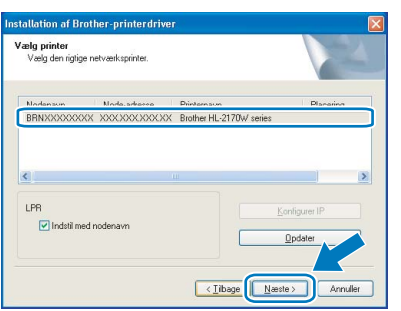

## 11 Klik på **Udfør**.

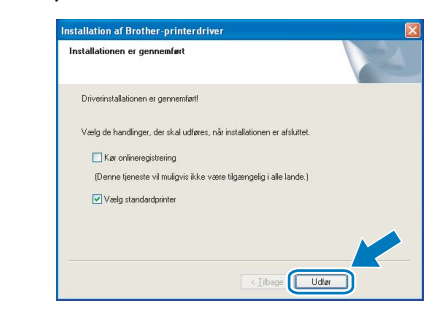

#### **Bemærk!**

- *Hvis du vil registrere produktet online, skal du markere Kør onlineregistrering.*
- *Hvis du ikke vil indstille din printer som standardprinter, skal du fjerne markeringen i Vælg standardprinter.*

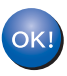

#### **Installationen er nu gennemført.**

#### **Bemærk!**

*XML Paper Specification-printerdriver XML Paper Specification-printerdriveren er den mest velegnede driver til udskrivning fra programmer, der bruger XML Paper Specificationdokumenter. Du kan hente den nyeste printerdriver fra Brother Solutions Center på adressen [http://solutions.brother.com.](http://solutions.brother.com)*

## <span id="page-19-0"></span>**Brugere af delte netværksprintere**

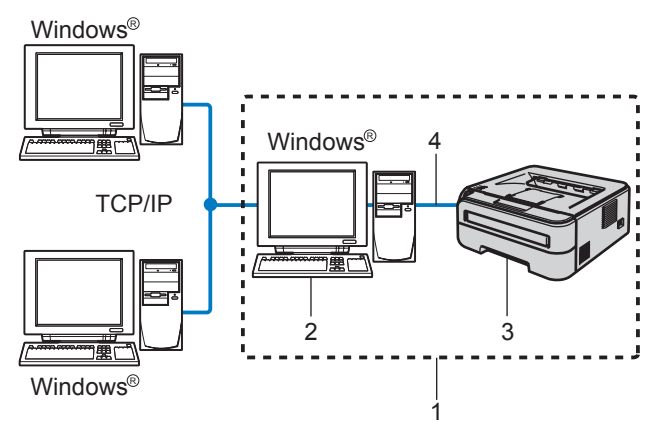

- 1 Netværksdeling
- 2 Også kaldet "server" eller "printernetkort"
- 3 Printer
- 4 TCP/IP eller USB

## **Bemærk!**

*Hvis du vil etablere forbindelse til en delt printer på netværket, anbefaler vi, at du beder systemadministratoren om oplysninger om kø eller delenavn for printeren før installationen.*

#### **Installation af driveren og valg af den korrekte printerkø eller det korrekte delenavn**

- 1 Tænd computeren. (Du skal være logget på med administratorrettigheder).
- 2 Sæt den medfølgende cd-rom i cd-rom-drevet. Åbningsskærmbilledet vises automatisk. Vælg din printermodel og sprog.

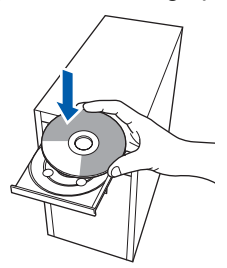

## **Bemærk!**

*Hvis åbningsskærmen ikke vises, skal du bruge Windows® Stifinder til at køre start.exeprogrammet i rodmappen på Brother-cd-rom'en.* 3 Klik på **Installer printerdriver** på menuskærmen.

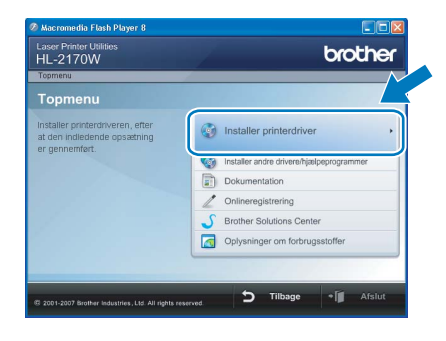

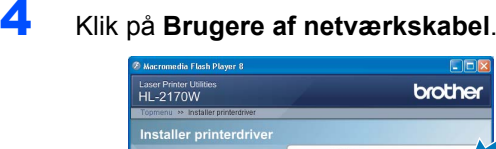

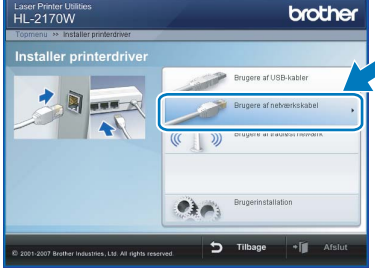

## **Bemærk!**

*Windows Vista™: Når skærmen Brugerkontokontrol vises, skal du klikke på Fortsæt.*

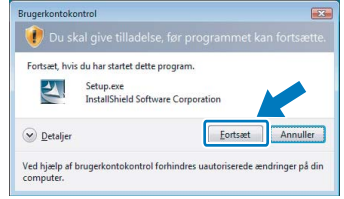

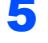

5 Når vinduet **Licensaftale** vises, skal du klikke på **Ja**, hvis du accepterer licensaftalen.

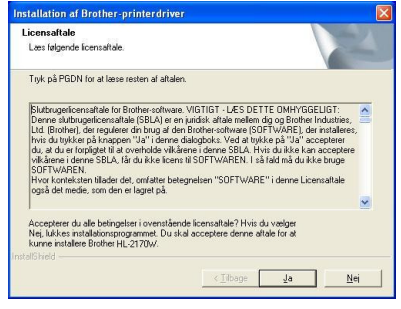

# **Installation af printerdriveren**

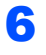

6 Vælg **Netværksdelt printer**, og klik derefter på **Næste**.

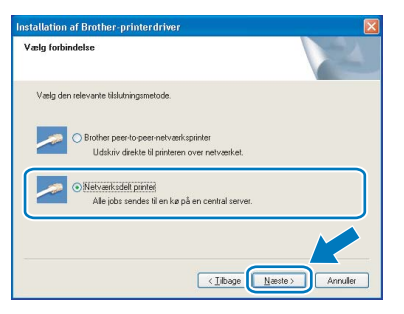

7 Vælg printerens kø, og klik derefter på **OK**.

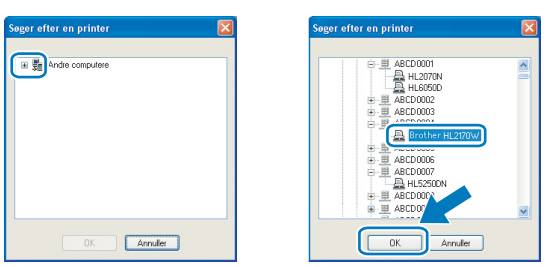

## **Bemærk!**

*Kontakt administratoren, hvis du ikke er sikker på printerens placering eller navnet på netværket.*

## 8 Klik på **Udfør**.

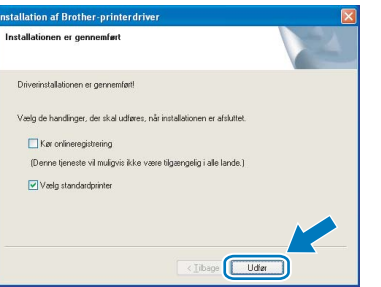

## **Bemærk!**

- *Hvis du vil registrere produktet online, skal du afkrydse Kør onlineregistrering.*
- *Hvis du ikke vil indstille din printer som standardprinter, skal du fjerne markeringen i Vælg standardprinter.*

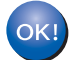

#### **Installationen er nu gennemført.**

#### **Bemærk!**

#### *XML Paper Specification-printerdriver*

*XML Paper Specification-printerdriveren er den mest velegnede driver til udskrivning fra programmer, der bruger XML Paper Specificationdokumenter. Du kan hente den nyeste printerdriver fra Brother Solutions Center på adressen <http://solutions.brother.com>.*

## <span id="page-21-0"></span>**<sup>3</sup> Brugere af trådløst netværk**

## **Oprettelse af forbindelse mellem den trådløse printer og det trådløse netværk og installation af printerdriveren i infrastrukturtilstand**

Det første, du skal gøre, er at konfigurere printerens trådløse netværksindstillinger, så den kan kommunikere med netværks-access point'et (router). Når printeren er konfigureret, så den kan kommunikere med access point'et (router), har computerne på netværket adgang til printeren. For at kunne bruge printeren fra disse computere skal du installere printerdriveren. Følgende trin fører dig gennem konfigurationen og installationen.

Placer Brother-printeren så tæt på netværks-access point'et (router) som muligt, og sørg for, at der står mindst muligt i vejen for at opnå optimal dokumentudskrivning hver dag. Hvis der er store genstande og vægge mellem de to enheder eller interferens fra andet elektronisk udstyr, kan det påvirke dataoverførselshastigheden for dokumenter.

Det kan derfor betyde, at en trådløs forbindelse ikke er den optimale metode for alle typer dokumenter og anvendelsesområder. Hvis du udskriver store filer som f.eks. flersidede dokumenter med både tekst og store illustrationer, kan du eventuelt overveje at vælge kabelbaseret Ethernet for at opnå hurtigere dataoverførsel, eller USB for at opnå den hurtigste gennemkørselstid.

Selvom Brother HL-2170W kan anvendes i både kabelbaserede og trådløse netværk, kan du kun bruge én forbindelsesmetode ad gangen.

#### **Vigtigt!**

**Følgende vejledning indeholder to fremgangsmåder til at installere din Brother-maskine i et trådløst netværk. Begge fremgangsmåder er til infrastrukturtilstand og anvender en trådløs router eller et access point, som anvender DHCP til at tildele IP-adresser. Vælg metode til installation på næste side, og følg instruktionerne. Hvis du vil sætte printeren op i et andet trådløst miljø kan du finde oplysninger om dette i netværksbrugsanvisningen på cd-rom'en.**

Du kan få vist netværksbrugsanvisningen ved at følge nedenstående vejledning.

- 1 Tænd computeren. Sæt Brother-cd-rom'en i cd-rom-drevet.
- 2 Vælg din printermodel og sprog. Cd-rom'ens hovedmenu vises.
- 3 Klik på **Dokumentation**, og klik derefter på **HTML-dokumenter**.

## **Bemærk!**

- *Hvis printeren skal tilsluttes et netværk, anbefaler vi, at du kontakter systemadministratoren før installation. Du skal kende de trådløse netværksindstillinger, før du fortsætter med installationen.*
- *Hvis du bruger personlig firewallsoftware (f.eks. Windows Firewall), skal du deaktivere den. Når du er sikker på, at du kan udskrive, skal du genstarte din personlige firewallsoftware.*

#### **Infrastrukturtilstand**

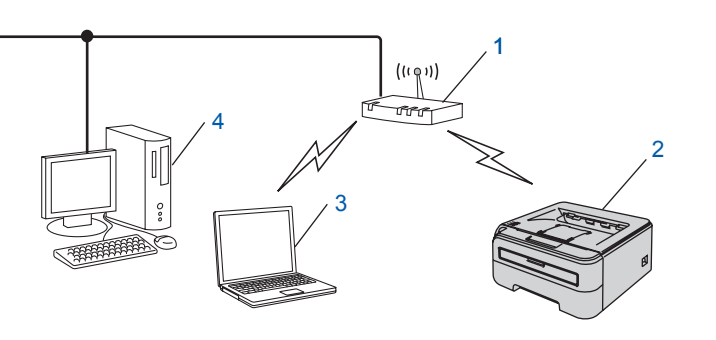

- 1 Access point
- 2 Trådløs netværksprinter (din maskine)
- 3 Computer med trådløs kapacitet tilsluttet access point'et
- 4 Kabelforbundet computer tilsluttet access point'et

**Windows**

**Trådløst Netværk**

**®**

#### **Kontrol af metoden til installation af det trådløse netværk.**

Opsætningsproceduren varierer afhængigt af, hvilket netværk du bruger.

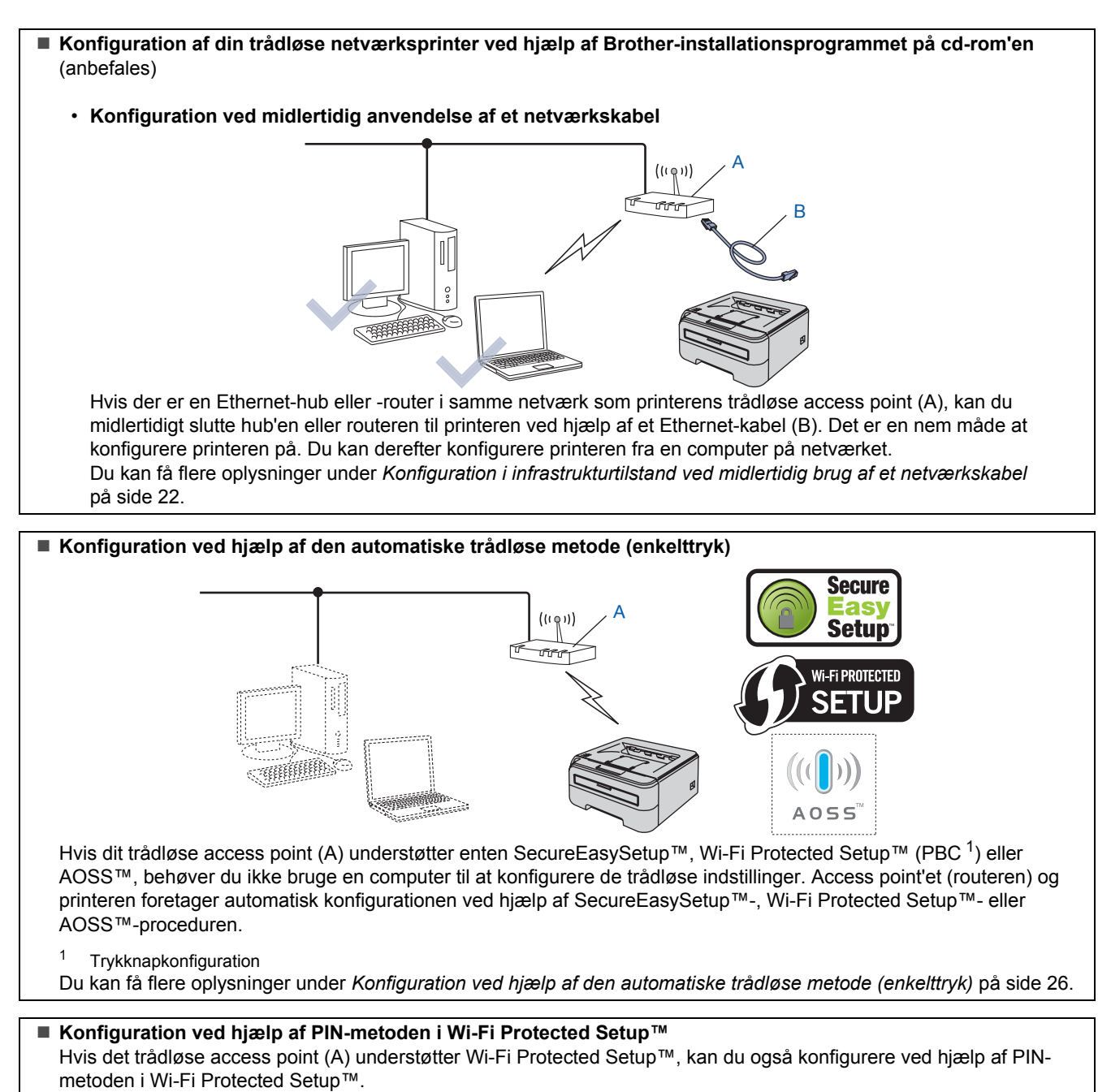

<span id="page-22-0"></span>Se kapitel 7 i netværksbrugsanvisningen på cd-rom'en for at få yderligere oplysninger.

# **Installation af printerdriveren TRIN 2 Windows®**

### <span id="page-23-0"></span>**Konfiguration i infrastrukturtilstand ved midlertidig brug af et netværkskabel**

**Før konfiguration af de trådløse indstillinger**

#### **Vigtigt!**

- **Hvis du tidligere har konfigureret de trådløse indstillinger for printeren, skal du nulstille printernetkortet til fabriksindstillingerne (se [side 46](#page-47-1))**
- **Du skal kende de trådløse netværksindstillinger, før du fortsætter med installationen.**
- **Du skal midlertidigt bruge et Ethernet-kabel under konfigurationen.**

#### **Konfigurer de trådløse indstillinger**

**1** Sørg for, at printeren er tændt.

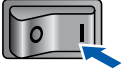

- **2** Tænd computeren. (Du skal være logget på med administratorrettigheder).
- 3 Sæt den medfølgende cd-rom i cd-rom-drevet. Åbningsskærmbilledet vises automatisk. Vælg din printermodel og sprog.

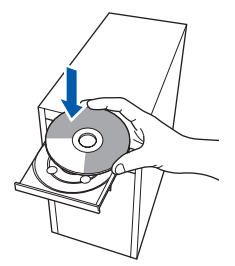

## **Bemærk!**

*Hvis åbningsskærmen ikke vises, skal du bruge Windows® Stifinder til at køre start.exeprogrammet i rodmappen på Brother-cd-rom'en.* <span id="page-23-1"></span>4 Klik på **Installer printerdriver** på menuskærmen.

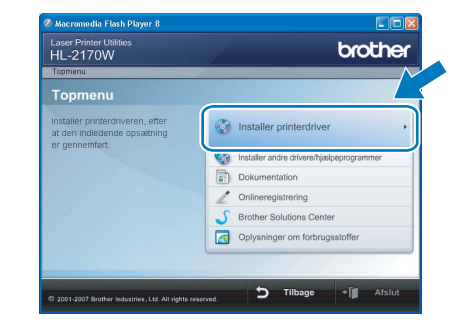

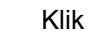

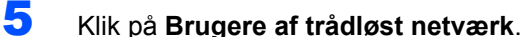

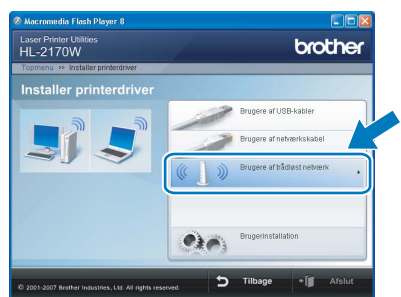

### **Bemærk!**

*Windows Vista™: Når skærmen Brugerkontokontrol vises, skal du klikke på Tillad.*

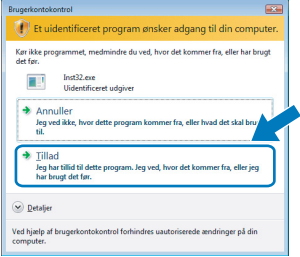

6 Vælg **Trådløs opsætning og driverinstallation (anbefales)**, og klik derefter på **Næste**.

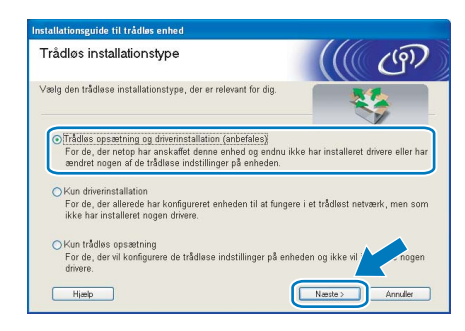

7 Vælg **Installation trin for trin (anbefalet)**, og klik derefter på **Næste**.

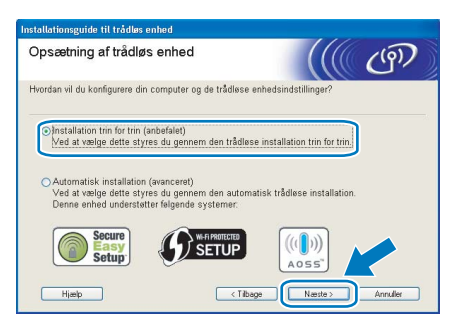

8 Vælg **Med kabel (anbefalet)**, og klik derefter på **Næste**.

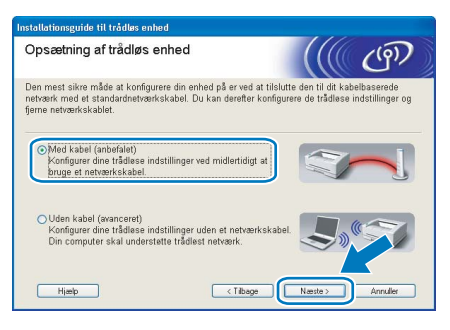

9 Under konfigurationen skal du midlertidigt slutte den trådløse Brother-enhed (printeren) direkte til en ledig port på access point'et, hub'en eller routeren ved hjælp af et netværkskabel. Sæt netværkskablet i access point'et og derefter printeren, når følgende skærm vises. Klik på **Næste**.

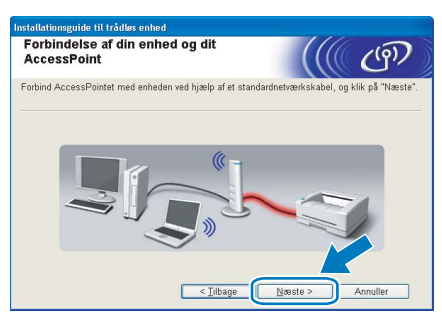

10 Vælg den printer, du ønsker at konfigurere, og klik på **Næste**. Hvis listen er tom, skal du kontrollere, om der er tændt for access point'et og printeren og derefter klikke på **Opdater**.

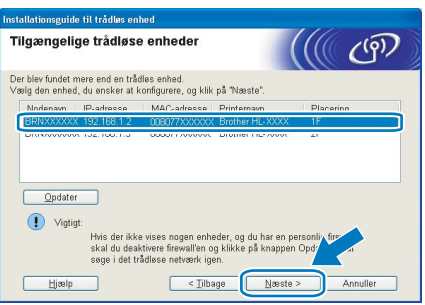

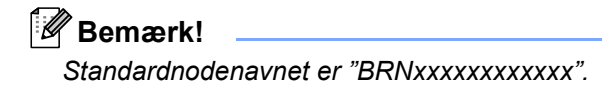

11 Guiden søger efter trådløse netværk, der er tilgængelige fra printeren. Vælg det access point, du ønsker at tilknytte printeren, og klik derefter på **Næste**.

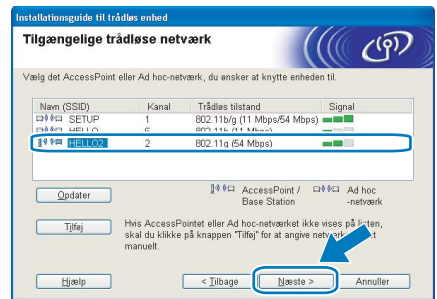

### **Bemærk!**

- *"SETUP" er standard-SSID'en for printeren. Vælg ikke denne SSID.*
- *Hvis listen er tom, skal du kontrollere, om der er tændt for access point'et, og om det udsender SSID, og derefter kontrollere, at printeren og access point'et er inden for rækkevidde med henblik på trådløs kommunikation. Klik derefter på Opdater.*
- *Hvis access point'et er indstillet til ikke at udsende SSID, kan du tilføje den manuelt ved at klikke på knappen Tilføj. Følg vejledningen på skærmen for at indtaste Navn (SSID), og klik derefter på Næste.*

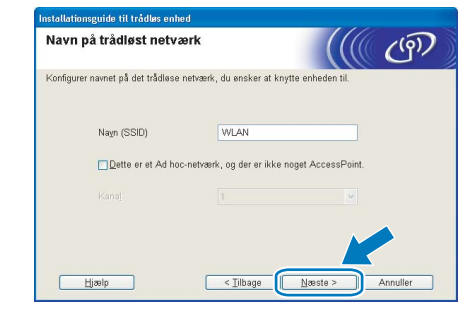

12 Hvis dit netværk ikke er konfigureret til godkendelse og kryptering, vises følgende skærmbillede. Klik på **OK** for at fortsætte konfigurationen.

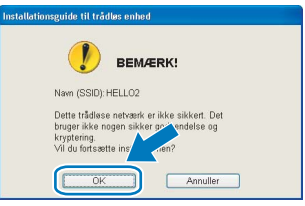

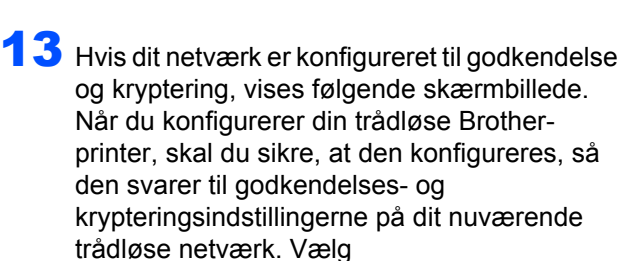

#### **Godkendelsesmetode** og

**Krypteringsmetode** i rullemenuerne i de respektive indstillingsfelter. Indtast herefter **Netværksnøgle** og **Bekræft netværksnøgle**, og klik derefter på **Næste**.

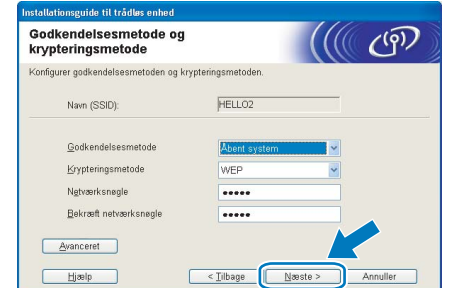

#### **Bemærk!**

- *Klik på Avanceret, hvis du ønsker at indstille mere end WEP-nøgle1.*
- *Kontakt din netværksadministrator, hvis du ikke kender godkendelses- og krypteringsindstillingerne for netværket.*
- *Hvis Godkendelsesmetode er indstillet til Åbent system, og Krypteringsmetode er indstillet til WEP, vises der IKKE en fejlmeddelelse, hvis Netværksnøglen er forkert.*
- 14 Klik på **Næste**. Herefter sendes indstillingerne til din printer. Indstillingerne forbliver uændrede, hvis du klikker på **Annuller**.

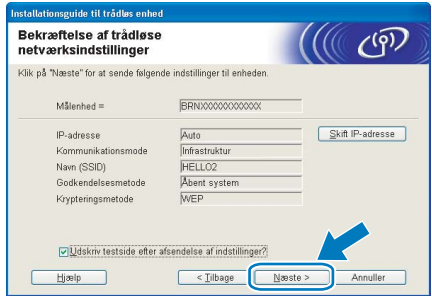

#### **Bemærk!**

*Hvis du ønsker at indtaste IPadresseindstillingerne for printeren manuelt, skal du klikke på Skift IP-adresse og indtaste netværkets IP-adresseindstillinger.*

15 Frakobl netværkskablet mellem access point'et (hub'en eller routeren) og printeren, og klik på **Næste**.

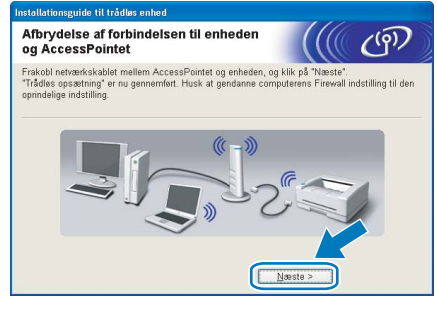

#### **Installation af printerdriveren**

#### **Forkert opsætning**

- **Prøv IKKE at annullere nogen af skærmene under denne installation.**
- **Hvis der opstår en fejl med hensyn til de trådløse indstillinger, vises der en fejlmeddelelse under installationen af printerdriveren, og installationen afbrydes. Hvis denne fejl opstår, skal du gå tilbage til trin**  [4](#page-23-1) **og sætte den trådløse forbindelse op igen.**
- 16 Når vinduet **Licensaftale** vises, skal du klikke på **Ja**, hvis du accepterer licensaftalen.

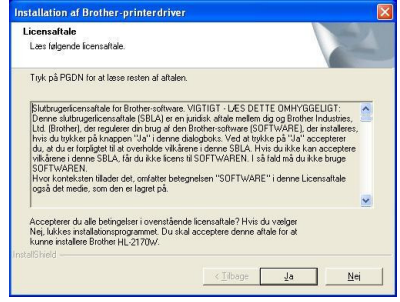

17 Vælg **Standardinstallation**, og klik derefter på **Næste**.

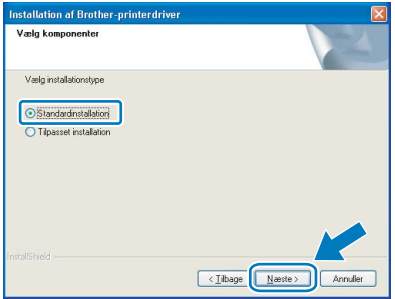

18 Vælg **Søg på netværket efter enheder, og vælg fra en liste med de fundne enheder (Anbefalet)**. Eller indtast printerens IP-adresse eller nodenavn. Klik på **Næste**.

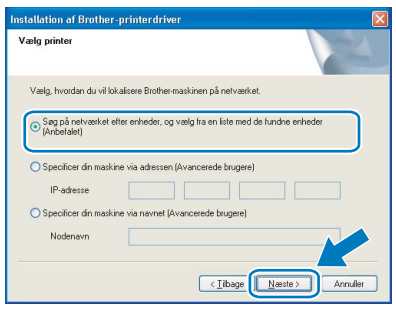

## **Bemærk!**

*Du kan finde printerens IP-adresse og nodenavnet ved at udskrive siden med printerindstillinger. Se [Udskrive printerens indstillinger på side 46.](#page-47-2)*

19 Vælg din printer, og klik derefter på **Næste**.

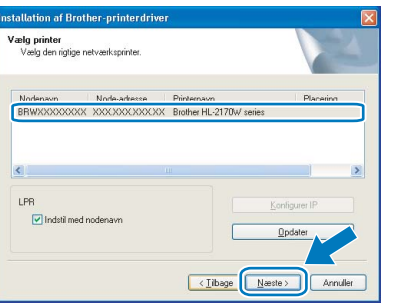

#### **Bemærk!**

*Hvis der går for lang tid (1 minut eller længere), inden printeren vises på listen, skal du klikke på Opdater. Hvis din printer stadig ikke vises, skal du nulstille printernetkortet til fabriksindstillingerne (se [side 46\)](#page-47-1), og gå tilbage til trin* [4](#page-23-1) *og forsøge trådløs opsætning igen.*

## 20 Klik på **Udfør**.

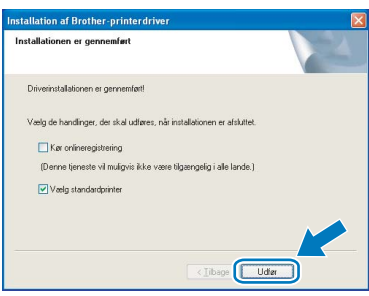

## **Bemærk!**

- *Hvis du vil registrere produktet online, skal du afkrydse Kør onlineregistrering.*
- *Hvis du ikke vil indstille din printer som standardprinter, skal du fjerne markeringen i Vælg standardprinter.*
- *Slå din personlige firewall til igen.*

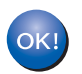

**Installationen er nu gennemført.**

## **Bemærk!**

*XML Paper Specification-printerdriver XML Paper Specification-printerdriveren er den mest velegnede driver til udskrivning fra programmer, der bruger XML Paper Specificationdokumenter. Du kan hente den nyeste printerdriver fra Brother Solutions Center på adressen [http://solutions.brother.com.](http://solutions.brother.com)*

## <span id="page-27-0"></span>**Konfiguration ved hjælp af den automatiske trådløse metode (enkelttryk)**

Hvis dit trådløse access point understøtter enten SecureEasySetup™, Wi-Fi Protected Setup™ (PBC [1\)](#page-27-1) eller AOSS™, kan du nemt konfigurere maskinen uden brug af en computer. Med et tryk på en knap på den trådløse LAN-router/access point'et og maskinen kan du indstille de trådløse netværksindstillinger og sikkerhedsindstillingerne. Se brugsanvisningen til den trådløse LAN-router/access point'et for at få oplysninger om, hvordan du får adgang til enkelttrykstilstanden.

<span id="page-27-1"></span>**Trykknapkonfiguration** 

#### **Bemærk!**

*På routere eller access points, der understøtter SecureEasySetup™, Wi-Fi Protected Setup™ eller AOSS™, kan du se nedenstående symboler.*

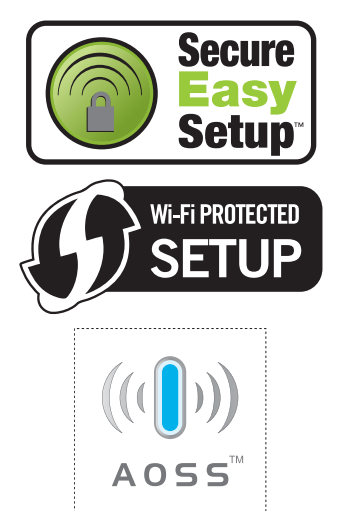

#### **Konfigurer de trådløse indstillinger**

**1** Sørg for, at printeren er tændt.

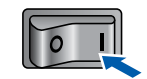

- **2** Tænd computeren. (Du skal være logget på med administratorrettigheder).
- **3** Sæt den medfølgende cd-rom i cd-rom-drevet. Åbningsskærmbilledet vises automatisk. Vælg din printermodel og sprog.

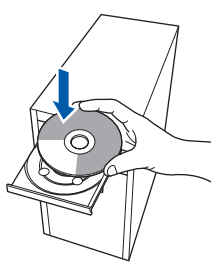

## **Bemærk!**

*Hvis åbningsskærmen ikke vises, skal du bruge Windows® Stifinder til at køre start.exeprogrammet i rodmappen på Brother-cd-rom'en.*

<span id="page-27-2"></span>4 Klik på **Installer printerdriver** på menuskærmen.

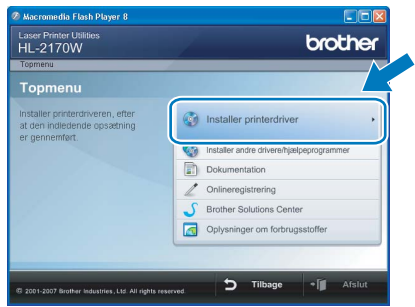

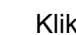

5 Klik på **Brugere af trådløst netværk**.

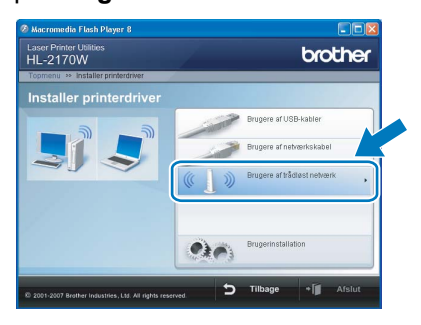

#### **Bemærk!**

*Windows Vista™: Når skærmen Brugerkontokontrol vises, skal du klikke på Tillad.*

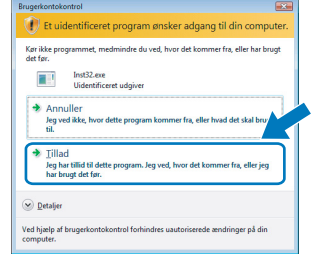

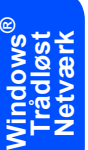

6 Vælg **Trådløs opsætning og driverinstallation (anbefales)**, og klik derefter på **Næste**.

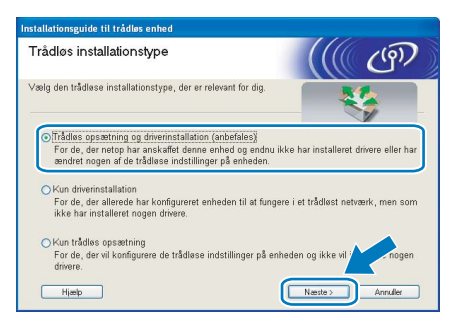

7 Vælg **Automatisk installation (avanceret)**, og klik derefter på **Næste**.

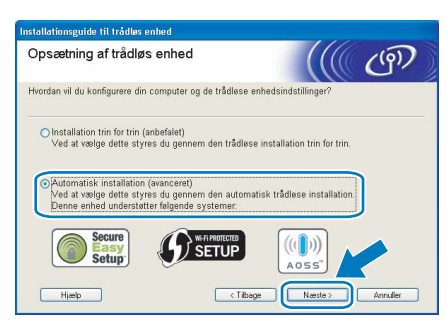

8 Læs skærmmeddelelsen, og klik på **Næste**.

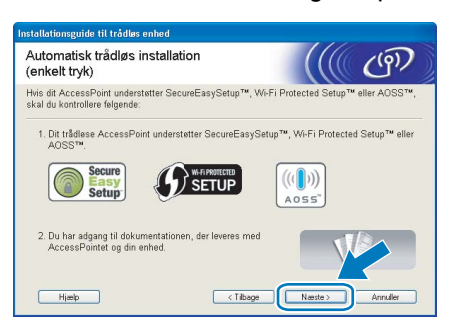

<span id="page-28-0"></span>**9** Tryk på knappen til trådløs opsætning, der sidder på maskinens bagside, i mindre end 2 sekunder som vist på illustrationen nedenfor. Dette bringer printeren i tilstanden trådløs installation med enkelttryk. Denne funktion registrerer automatisk, hvilken tilstand dit access point bruger til enkelttrykskonfiguration (SecureEasySetup™, Wi-Fi Protected Setup™ eller AOSS™) af printeren.

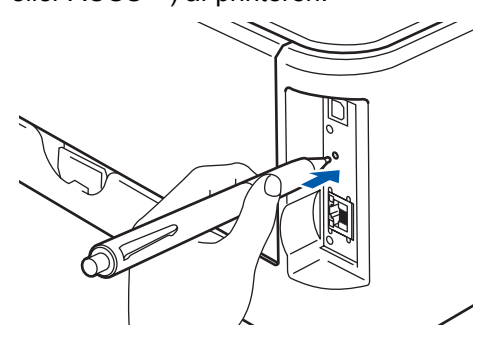

#### **Bemærk!**

- *Brug en spids genstand som f.eks. en kuglepen til at trykke på knappen.*
- *Hvis du trykker på knappen i 3 sekunder eller derover, skifter printeren til PIN-metoden i Wi-Fi Protected Setup™-tilstand.*
- 10 Printeren starter tilstanden trådløs opsætning med enkelttryk. Printeren søger efter et access point, der understøtter SecureEasySetup™, Wi-Fi Protected Setup™ eller AOSS™, i 2 minutter.
- 11 Indstil dit access point til SecureEasySetup™-, Wi-Fi Protected Setup™- eller AOSS™ tilstanden, afhængig af, hvad access point'et understøtter. Se brugsanvisningen, der fulgte med access point'et.
- 12 Vent på, at lysdioden **Ready** (knappen **Go**) på din printer indikerer, at forbindelsen er etableret. Lysdioden **Ready** tændes i 5 minutter. (Se tabellen *[Lysindikationer ved brug af trådløs](#page-9-8)  [opsætning med enkelttryk](#page-9-8)* på side 8) Denne indikation betyder, at maskinen har oprettet forbindelse til routeren eller access point'et. Du kan nu bruge printeren i et trådløst netværk.

Hvis lysdioden indikerer, at forbindelsen ikke blev etableret (se tabellen *[Lysindikationer ved](#page-9-8)  [brug af trådløs opsætning med enkelttryk](#page-9-8)* [på side 8\)](#page-9-8), har maskinen ikke oprettet forbindelse til routeren eller access point'et. Prøv at begynde fra [9](#page-28-0) igen. Hyjs samme meddelelse vises igen, skal du stille maskinen tilbage til fabriksindstillingerne og prøve igen. Se *[Standardindstillinger for netværk](#page-47-1)* på side 46 for at få oplysninger om nulstilling.

Hvis lysdioden indikerer sessionsoverlap (se tabellen *[Lysindikationer ved brug af trådløs](#page-9-8)  [opsætning med enkelttryk](#page-9-8)* på side 8), har maskinen registreret mere end to routere eller access points på netværket med Wi-Fi Protected Setup™- eller AOSS™-tilstanden slået til. Sørg for, at kun én router eller ét access point har Wi-Fi Protected Setup™- eller AOSS™- tilstanden slået til, og prøv at begynde fra [9](#page-28-0) igen.

# **Installation af printerdriveren TRIN 2 Windows®**

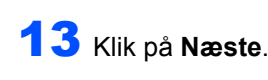

<u>((</u>( යුා Automatiek trådløe inetallatio (enkelt tryk) Falo trinene herun

14 Marker afkrydsningsfeltet, efter at du har kontrolleret, at de trådløse indstillinger er angivet, og klik derefter på **Næste**.

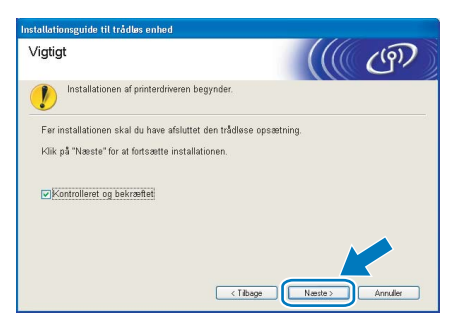

#### **Installation af printerdriveren**

#### **Forkert opsætning**

- **Prøv IKKE at annullere nogen af skærmene under denne installation.**
- **Hvis der opstår en fejl med hensyn til de trådløse indstillinger, vises der en fejlmeddelelse under installationen af printerdriveren, og installationen afbrydes. Hvis denne fejl opstår, skal du gå tilbage til trin**  [4](#page-27-2) **og sætte den trådløse forbindelse op igen.**

15 Når vinduet **Licensaftale** vises, skal du klikke på **Ja**, hvis du accepterer licensaftalen.

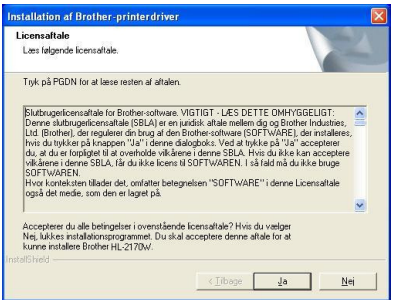

16 Vælg **Standardinstallation**, og klik derefter på **Næste**.

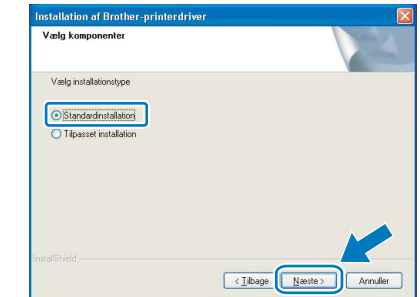

17 Vælg **Søg på netværket efter enheder, og vælg fra en liste med de fundne enheder (Anbefalet)**. Eller indtast printerens IP-adresse eller nodenavn. Klik på **Næste**.

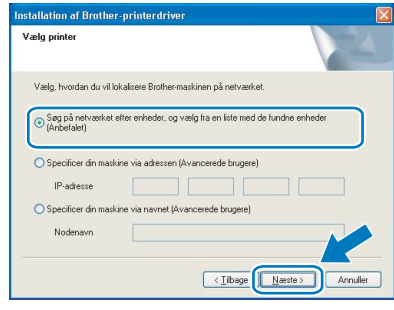

#### **Bemærk!**

*Du kan finde printerens IP-adresse og nodenavnet ved at udskrive siden med printerindstillinger. Se [Udskrive printerens indstillinger på side 46](#page-47-2).*

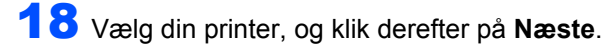

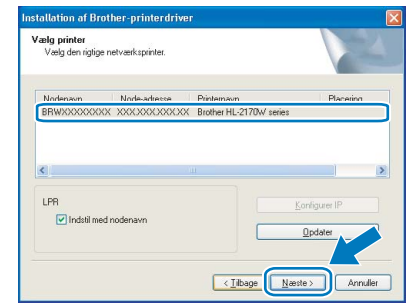

## **Bemærk!**

*Hvis der går for lang tid (ca. 1 minut), inden printeren vises på listen, skal du klikke på Opdater.*

**Windows ® Trådløst Netværk**

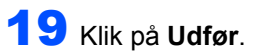

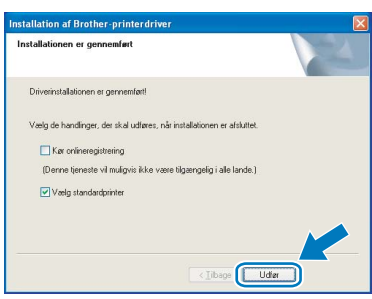

#### **Bemærk!**

- *Hvis du vil registrere produktet online, skal du afkrydse Kør onlineregistrering.*
- *Hvis du ikke vil indstille din printer som standardprinter, skal du fjerne markeringen i Vælg standardprinter.*
- *Slå din personlige firewall til igen.*

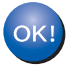

**Installationen er nu gennemført.**

## **Bemærk!**

*XML Paper Specification-printerdriver XML Paper Specification-printerdriveren er den mest velegnede driver til udskrivning fra programmer, der bruger XML Paper Specificationdokumenter. Du kan hente den nyeste printerdriver fra Brother Solutions Center på adressen <http://solutions.brother.com>.*

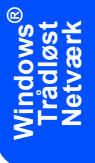

# **Installation af printerdriveren TRIN 2 Macintosh®**

# <span id="page-31-0"></span>**<sup>4</sup> Brugere af USB-interfacekabler**

**Tilslutning af printeren til din Macintosh® og installation af driveren**

1 Slut USB-interfacekablet til din Macintosh<sup>®</sup>, og slut det derefter til printeren.

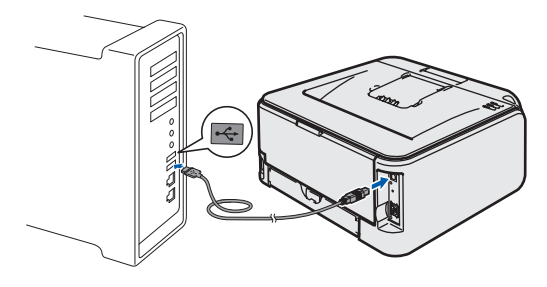

- **Forkert opsætning Slut IKKE printeren til tastaturets USB-port eller til en USB-hub uden strømforsyning.**
- 2 Sørg for, at printeren er tændt.

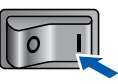

 $3$  Tænd din Macintosh<sup>®</sup>. Sæt den medfølgende cd-rom i cd-rom-drevet.

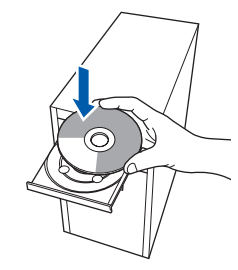

4 Dobbeltklik på ikonet **HL2100** på skrivebordet. Dobbeltklik på ikonet **Start Here**. Følg vejledningen på skærmen.

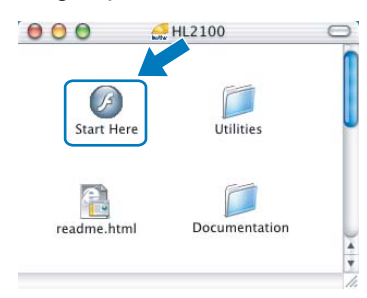

5 Klik på **Installer printerdriver** på menuskærmen.

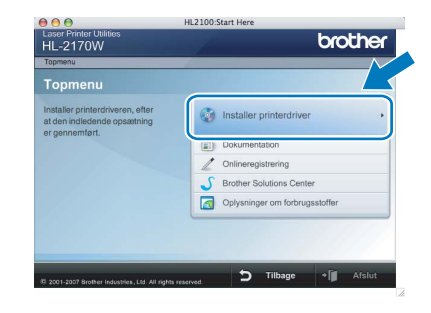

6 Klik på **Brugere af USB-kabler**, og følg vejledningen på skærmen. Genstart din Macintosh<sup>®</sup>.

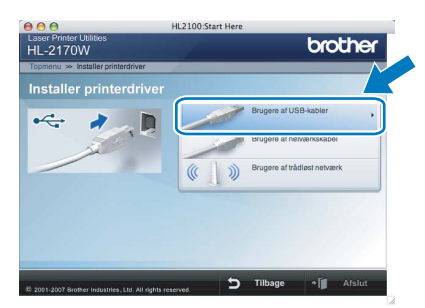

**Brugere af Mac OS® X 10.2.4 til 10.2.8:** Gå til trin [9](#page-32-0).

**Brugere af Mac OS® X 10.3 eller nyere:** Gå til trin [7](#page-31-1).

<span id="page-31-1"></span>**7** Brother-softwaren søger efter Brotherprinteren. Mens dette sker, vises følgende skærm.

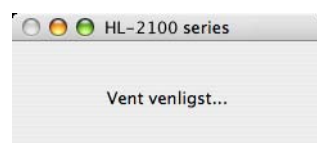

8 Når denne skærm vises, skal du klikke på **OK**.

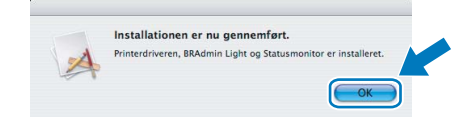

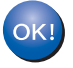

**Brugere af Mac OS® X 10.3 eller nyere: Installationen er nu gennemført.**

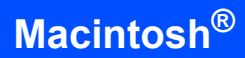

<span id="page-32-0"></span>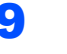

9 Når denne skærm vises, skal du klikke på **Tilføj**.

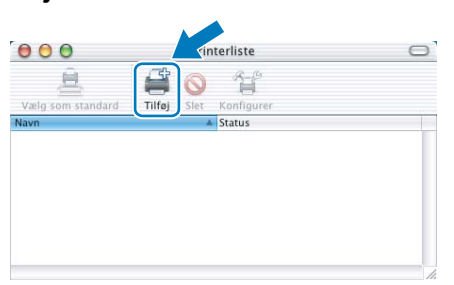

# 10 Vælg **USB**.

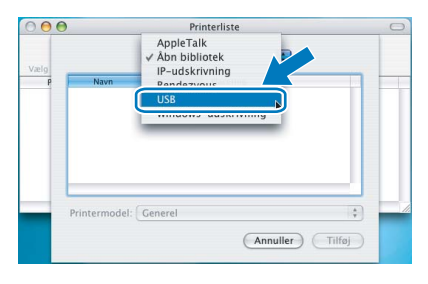

11 Vælg din printer, og klik derefter på **Tilføj**.

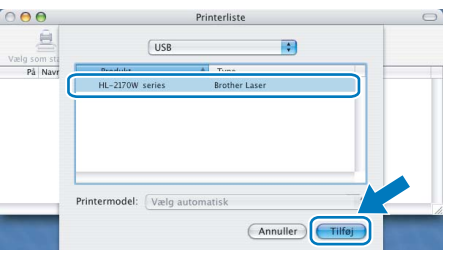

12 Klik på **Printercentral** og derefter på **Slut printercentral**.

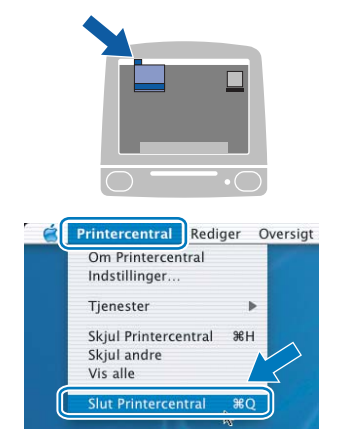

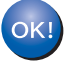

**Brugere af Mac OS® X 10.2.4 til 10.2.8: Installationen er nu gennemført.**

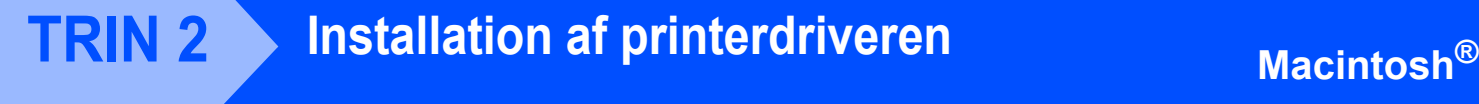

## <span id="page-33-0"></span>**<sup>5</sup> Brugere af kabelbaseret netværk med interfacekabel**

**Tilslutning af printeren til din Macintosh® og installation af driveren**

1 Forbind netværksinterfacekablet til printeren og derefter til en ledig port på hub'en.

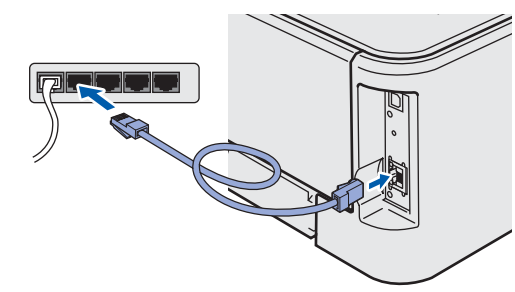

Sørg for, at printeren er tændt.

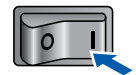

 $3$  Tænd din Macintosh<sup>®</sup>. Sæt den medfølgende cd-rom i cd-rom-drevet.

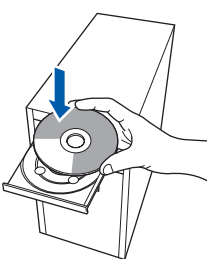

**Macintosh ® Kabelbaseret Netværk**

4 Dobbeltklik på ikonet **HL2100** på skrivebordet. Dobbeltklik på ikonet **Start Here**. Følg vejledningen på skærmen.

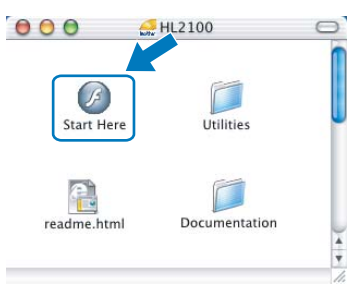

5 Klik på **Installer printerdriver** på menuskærmen.

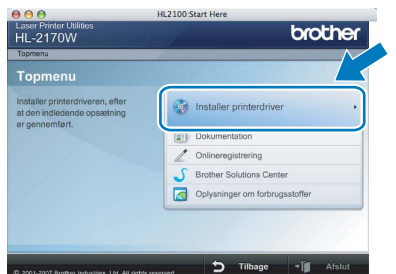

6 Klik på **Brugere af netværkskabel**, og følg vejledningen på skærmen. Genstart din Macintosh<sup>®</sup>.

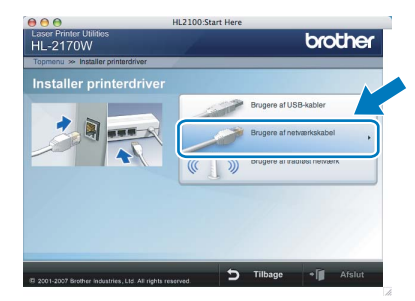

**Brugere af Mac OS® X 10.2.4 til 10.2.8:** Gå til trin [9](#page-34-0).

**Brugere af Mac OS® X 10.3 eller nyere:** Gå til trin [7](#page-33-1).

<span id="page-33-1"></span>7 Brother-softwaren søger efter Brotherprinteren. Mens dette sker, vises følgende skærm.

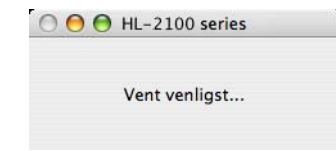

## **Bemærk!**

*Hvis der er mere end én printer, vises følgende liste. Vælg den printer, du ønsker at tilslutte, og klik derefter på OK.*

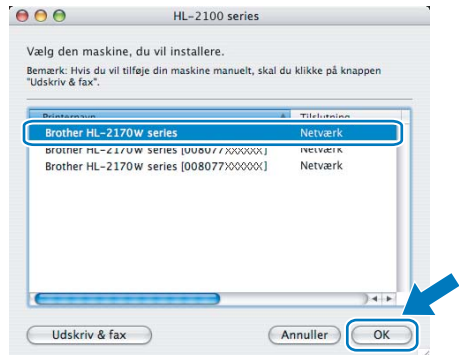

- *Hvis der er tilsluttet mere end én printer af samme model til netværket, vises Ethernetadressen (MAC-adressen) efter modelnavnet.*
- *Du kan finde printerens Ethernet-adresse (MAC-adresse) ved at udskrive siden med printerindstillinger. Se [Udskrive printerens](#page-47-2)  [indstillinger på side 46](#page-47-2).*

# **Installation af printerdriveren**

# **Macintosh®**

8 Når denne skærm vises, skal du klikke på **OK**.

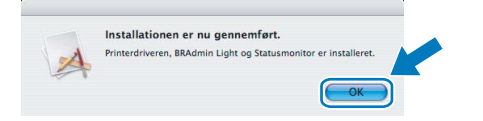

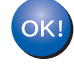

**Brugere af Mac OS® X 10.3 eller nyere: Installationen er nu gennemført.**

<span id="page-34-0"></span>9 Når denne skærm vises, skal du klikke på **Tilføj**.

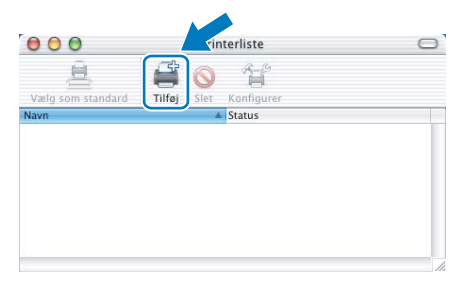

# 10 Vælg følgende.

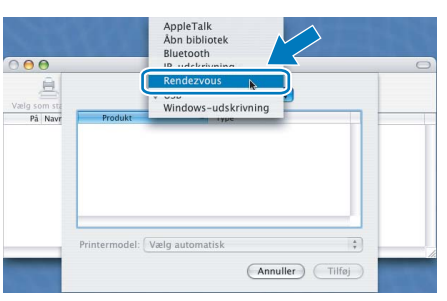

11 Vælg din printer, og klik derefter på **Tilføj**.

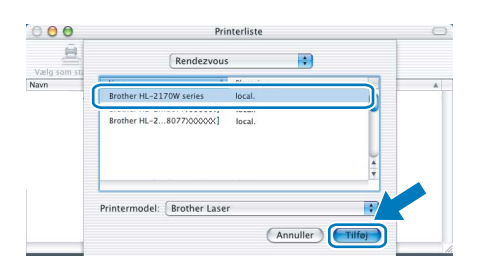

## **Bemærk!**

- *Hvis der er tilsluttet mere end én printer af samme model til netværket, vises Ethernet-adressen (MAC-adressen) efter modelnavnet.*
- *Du kan finde printerens Ethernet-adresse (MACadresse) ved at udskrive siden med printerindstillinger. Se [Udskrive printerens](#page-47-2)  [indstillinger på side 46.](#page-47-2)*

12 Klik på **Printercentral** og derefter på **Slut printercentral**.

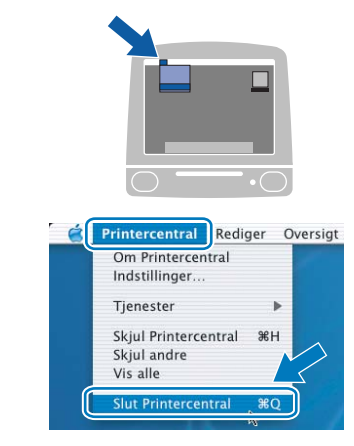

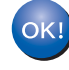

**Brugere af Mac OS® X 10.2.4 til 10.2.8: Installationen er nu gennemført.**

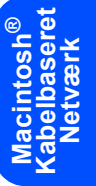

## <span id="page-35-0"></span>**<sup>6</sup> Brugere af trådløst netværk**

## **Oprettelse af forbindelse mellem den trådløse printer og det trådløse netværk og installation af printerdriveren i infrastrukturtilstand**

Det første, du skal gøre, er at konfigurere printerens trådløse netværksindstillinger, så den kan kommunikere med netværks-access point'et (router). Når printeren er konfigureret, så den kan kommunikere med access point'et (router), har computerne på netværket adgang til printeren. For at kunne bruge printeren fra disse computere skal du installere printerdriveren. Følgende trin fører dig gennem konfigurationen og installationen.

Placer Brother-printeren så tæt på netværks-access point'et (router) som muligt, og sørg for, at der står mindst muligt i vejen for at opnå optimal dokumentudskrivning hver dag. Hvis der er store genstande og vægge mellem de to enheder eller interferens fra andet elektronisk udstyr, kan det påvirke dataoverførselshastigheden for dokumenter.

Det kan derfor betyde, at en trådløs forbindelse ikke er den optimale metode for alle typer dokumenter og anvendelsesområder. Hvis du udskriver store filer som f.eks. flersidede dokumenter med både tekst og store illustrationer, kan du eventuelt overveje at vælge kabelbaseret Ethernet for at opnå hurtigere dataoverførsel, eller USB for at opnå den hurtigste gennemkørselstid.

Selvom Brother HL-2170W kan anvendes i både kabelbaserede og trådløse netværk, kan du kun bruge én forbindelsesmetode ad gangen.

#### **Vigtigt!**

**Følgende vejledning indeholder to fremgangsmåder til at installere din Brother-maskine i et trådløst netværk. Begge fremgangsmåder er til infrastrukturtilstand og anvender en trådløs router eller et access point, som anvender DHCP til at tildele IP-adresser. Vælg metode til installation på næste side, og følg instruktionerne. Hvis du vil sætte printeren op i et andet trådløst miljø kan du finde oplysninger om dette i netværksbrugsanvisningen på cd-rom'en.**

Du kan få vist netværksbrugsanvisningen ved at følge nedenstående vejledning.

- 1 Tænd computeren. Sæt Brother-cd-rom'en i cd-rom-drevet.
- 2 Vælg din printermodel og sprog. Cd-rom'ens hovedmenu vises.
- 3 Klik på **Dokumentation**, og klik derefter på **HTML-dokumenter**.

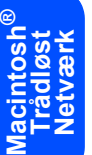

#### **Bemærk!**

- *Hvis printeren skal tilsluttes et netværk, anbefaler vi, at du kontakter systemadministratoren før installation. Du skal kende de trådløse netværksindstillinger, før du fortsætter med installationen.*
- *Hvis du bruger personlig firewallsoftware, skal du deaktivere den. Når du er sikker på, at du kan udskrive, skal du genstarte din personlige firewallsoftware.*

#### **Infrastrukturtilstand**

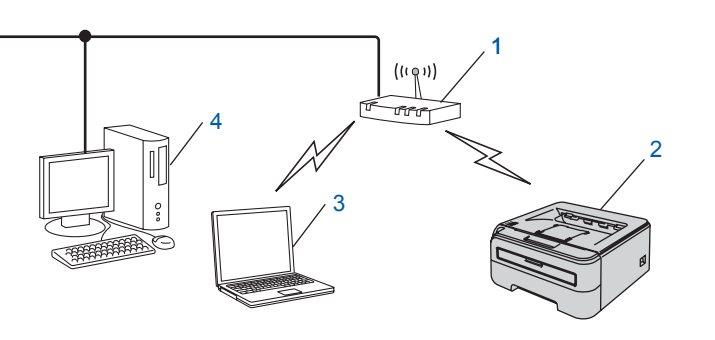

- 1 Access point
- 2 Trådløs netværksprinter (din maskine)
- 3 Computer med trådløs kapacitet tilsluttet access point'et
- 4 Kabelforbundet computer tilsluttet access point'et

#### **Kontrol af metoden til installation af det trådløse netværk.**

Opsætningsproceduren varierer afhængigt af, hvilket netværk du bruger.

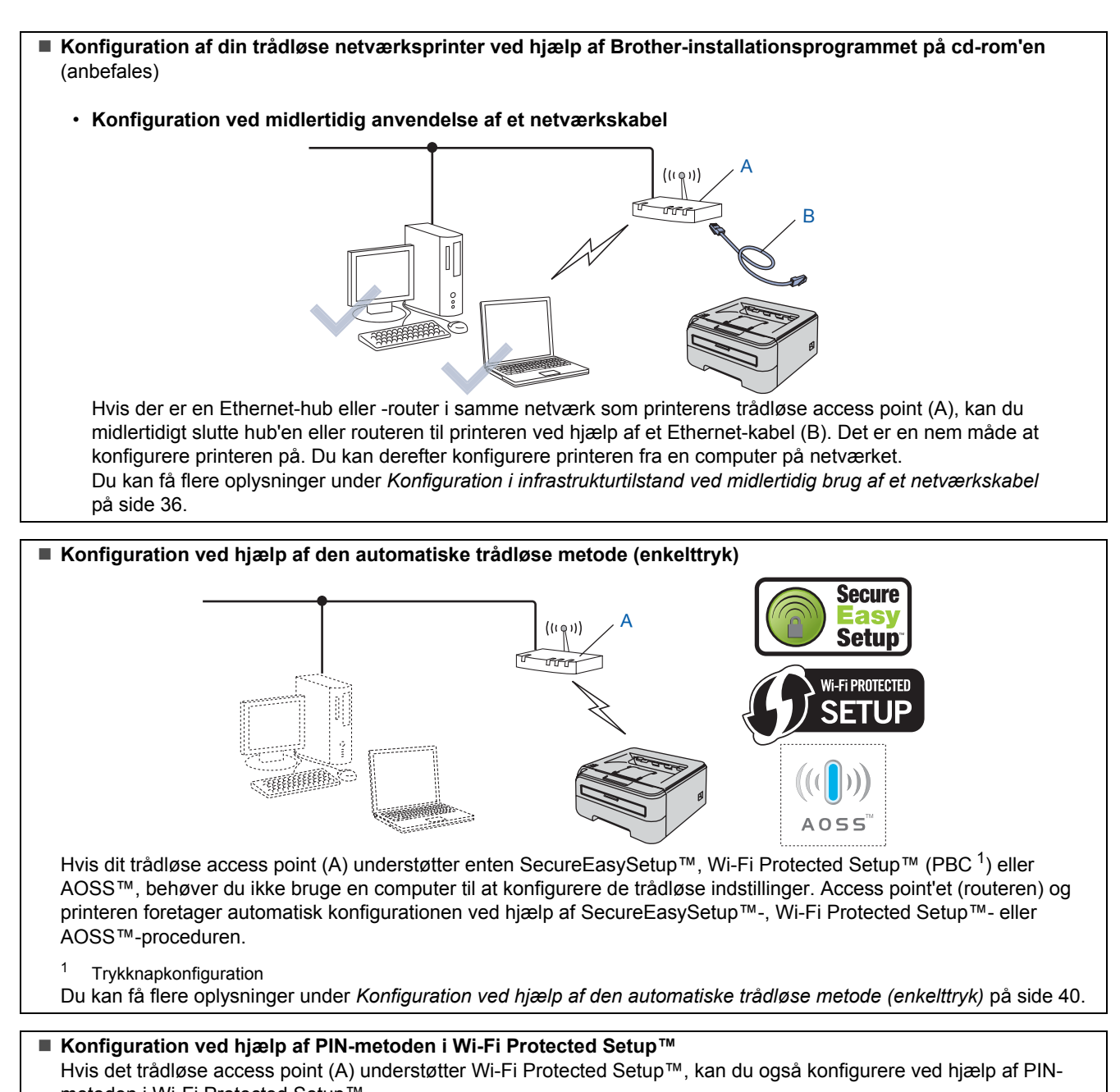

metoden i Wi-Fi Protected Setup™. Se kapitel 7 i netværksbrugsanvisningen på cd-rom'en for at få yderligere oplysninger. **Macintosh Trådløst Netværk**

**®**

# **Installation af printerdriveren TRIN 2 Macintosh®**

## <span id="page-37-0"></span>**Konfiguration i infrastrukturtilstand ved midlertidig brug af et netværkskabel**

**Før konfiguration af de trådløse indstillinger**

#### **Vigtigt!**

- **Hvis du tidligere har konfigureret de trådløse indstillinger for printeren, skal du nulstille printernetkortet til fabriksindstillingerne (se [side 46](#page-47-1))**
- **Du skal kende de trådløse netværksindstillinger, før du fortsætter med installationen.**
- **Du skal midlertidigt bruge et Ethernet-kabel under konfigurationen.**

#### **Konfigurer de trådløse indstillinger**

**1** Sørg for, at printeren er tændt.

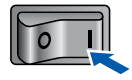

**2** Tænd din Macintosh<sup>®</sup>. Sæt den medfølgende cd-rom i cd-rom-drevet.

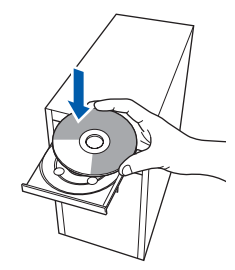

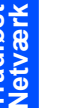

3 Dobbeltklik på ikonet **HL2100** på skrivebordet. Dobbeltklik på ikonet **Start Here**. Følg vejledningen på skærmen.

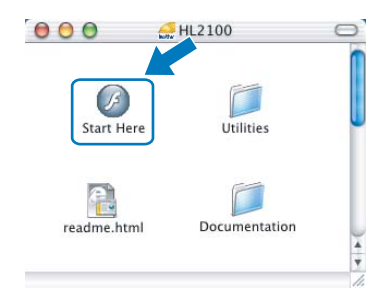

<span id="page-37-1"></span>4 Klik på **Installer printerdriver** på menuskærmen.

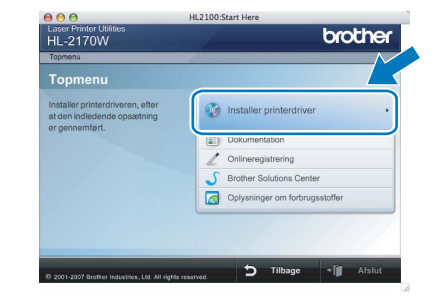

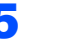

5 Klik på **Brugere af trådløst netværk**.

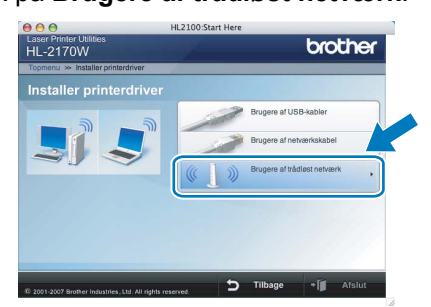

6 Vælg **Trådløs opsætning og driverinstallation (anbefalet)**, og klik derefter på **Næste**.

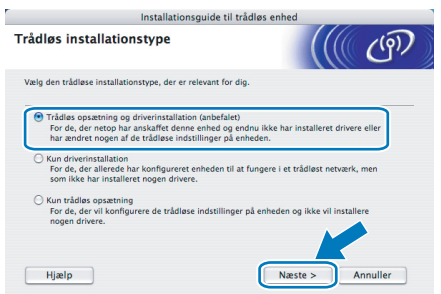

7 Vælg **Installation trin for trin (anbefalet)**, og klik derefter på **Næste**.

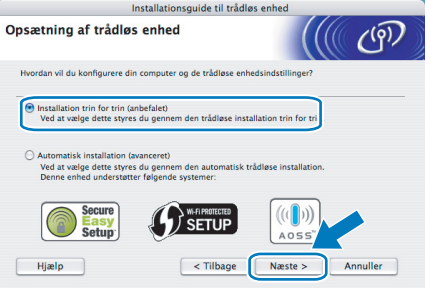

**®**

8 Vælg **Med kabel (anbefalet)**, og klik derefter på **Næste**.

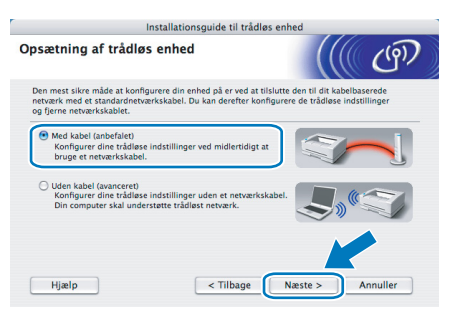

9 Under konfigurationen skal du midlertidigt slutte den trådløse Brother-enhed (printeren) direkte til en ledig port på access point'et, hub'en eller routeren ved hjælp af et netværkskabel. Sæt netværkskablet i access point'et og derefter printeren, når følgende skærm vises. Klik på **Næste**.

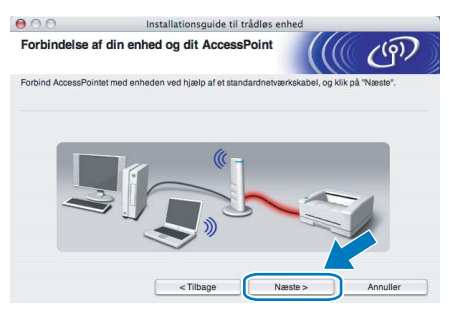

10 Vælg den printer, du ønsker at konfigurere, og klik på **Næste**. Hvis listen er tom, skal du kontrollere, om der er tændt for access point'et og printeren og derefter klikke på **Opdater**.

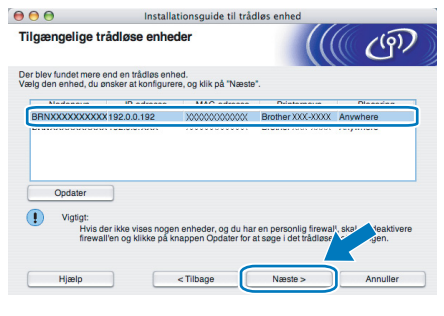

**Bemærk!**

*Standardnodenavnet er "BRNxxxxxxxxxxxx".*

11 Guiden søger efter trådløse netværk, der er tilgængelige fra printeren. Vælg det access point, du ønsker at tilknytte printeren, og klik derefter på **Næste**.

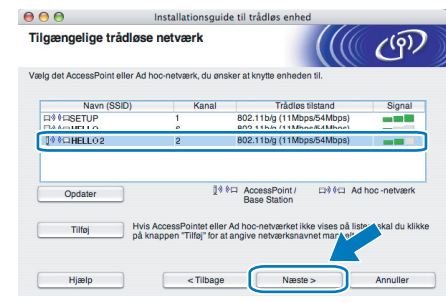

### **Bemærk!**

- *"SETUP" er standard-SSID'en for printeren. Vælg ikke denne SSID.*
- *Hvis listen er tom, skal du kontrollere, om der er tændt for access point'et, og om det udsender SSID, og derefter kontrollere, at printeren og access point'et er inden for rækkevidde med henblik på trådløs kommunikation. Klik derefter på Opdater.*
- *Hvis access point'et er indstillet til ikke at udsende SSID, kan du tilføje den manuelt ved at klikke på knappen Tilføj. Følg vejledningen på skærmen for at indtaste Navn (SSID), og klik derefter på Næste.*

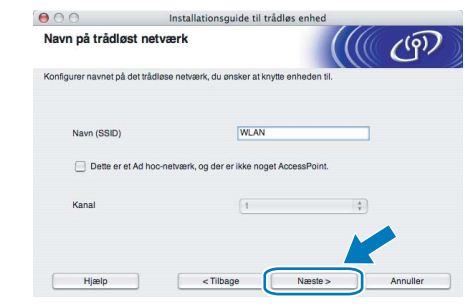

12 Hvis dit netværk ikke er konfigureret til godkendelse og kryptering, vises følgende skærmbillede. Klik på **OK** for at fortsætte konfigurationen.

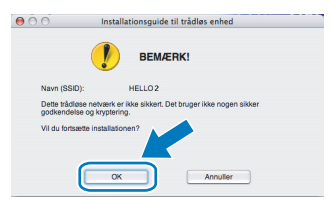

**13** Hvis dit netværk er konfigureret til godkendelse og kryptering, vises følgende skærmbillede. Når du konfigurerer din trådløse Brotherprinter, skal du sikre, at den konfigureres, så den svarer til godkendelses- og krypteringsindstillingerne på dit nuværende trådløse netværk. Vælg

#### **Godkendelsesmetode** og

**Krypteringsmetode** i rullemenuerne i de respektive indstillingsfelter. Indtast herefter **Netværksnøgle** og **Bekræft netværksnøgle**, og klik derefter på **Næste**.

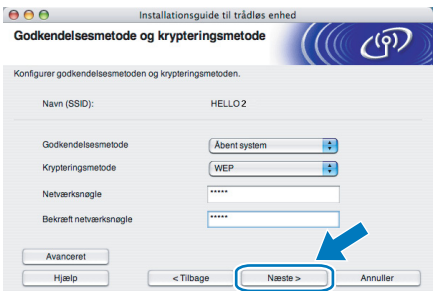

## **Bemærk!**

- *Klik på Avanceret, hvis du ønsker at indstille mere end WEP-nøgle1.*
- *Kontakt din netværksadministrator, hvis du ikke kender godkendelses- og krypteringsindstillingerne for netværket.*
- *Hvis Godkendelsesmetode er indstillet til Åbent system, og Krypteringsmetode er indstillet til WEP, vises der IKKE en fejlmeddelelse, hvis Netværksnøglen er forkert.*

14 Klik på **Næste**. Herefter sendes indstillingerne til din printer. Indstillingerne forbliver uændrede, hvis du klikker på **Annuller**.

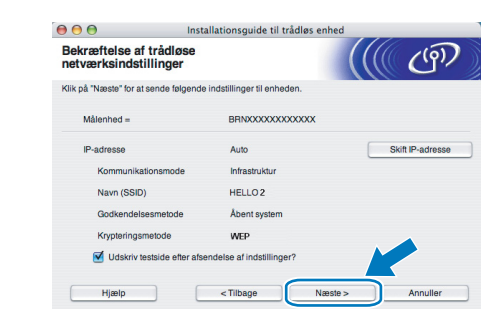

## **Bemærk!**

*Hvis du ønsker at indtaste IPadresseindstillingerne for printeren manuelt, skal du klikke på Skift IP-adresse og indtaste netværkets IP-adresseindstillinger.*

15 Frakobl netværkskablet mellem access point'et (hub'en eller routeren) og printeren, og klik på **Næste**.

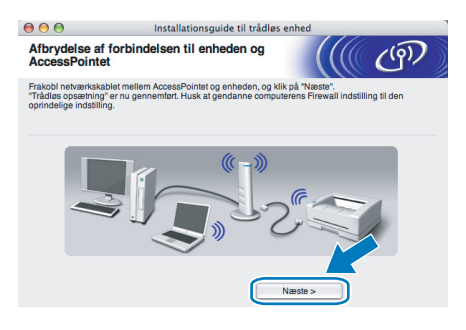

**Installation af printerdriveren**

#### **Forkert opsætning**

- **Prøv IKKE at annullere nogen af skærmene under denne installation.**
- **Hvis der opstår en fejl med hensyn til de trådløse indstillinger, vises der en fejlmeddelelse under installationen af printerdriveren, og installationen afbrydes. Hvis denne fejl opstår, skal du gå tilbage til trin**  [4](#page-37-1) **og sætte den trådløse forbindelse op igen.**

16 Installationen af driveren begynder. Følg vejledningen på skærmen. Genstart derefter din Macintosh®.

**Brugere af Mac OS® X 10.2.4 til 10.2.8:** Gå til trin [19](#page-40-0).

**Brugere af Mac OS® X 10.3 eller nyere:** Gå til trin [17](#page-39-0).

<span id="page-39-0"></span>17 Brother-softwaren søger efter Brotherprinteren. Mens dette sker, vises følgende skærm.

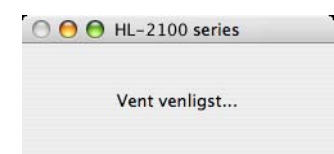

## **Bemærk!**

*Hvis der er mere end én printer, vises følgende liste. Vælg den printer, du ønsker at tilslutte, og klik derefter på OK.*

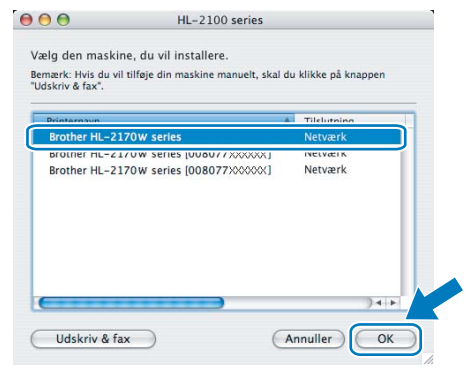

- *Hvis der er tilsluttet mere end én printer af samme model til netværket, vises Ethernetadressen (MAC-adressen) efter modelnavnet.*
- *Du kan finde printerens Ethernet-adresse (MAC-adresse) ved at udskrive siden med printerindstillinger. Se [Udskrive printerens](#page-47-2)  [indstillinger på side 46](#page-47-2).*
- *Hvis din printer ikke vises på listen, skal du nulstille printernetkortet til fabriksindstillingerne (se [side 46](#page-47-1)), og gå tilbage til trin* [4](#page-37-1) *og forsøge trådløs opsætning igen.*

18 Når denne skærm vises, skal du klikke på **OK**.

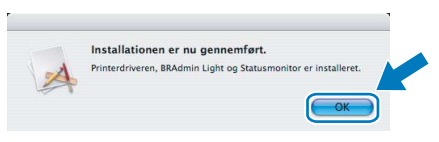

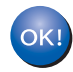

**Brugere af Mac OS® X 10.3 eller nyere: Installationen er nu gennemført.**

<span id="page-40-0"></span>19 Når denne skærm vises, skal du klikke på **Tilføj**.

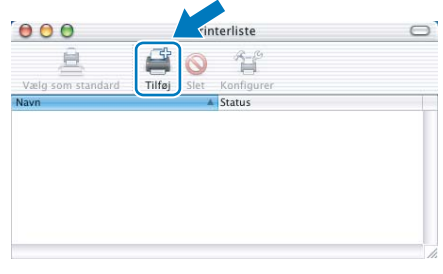

## 20 Vælg følgende.

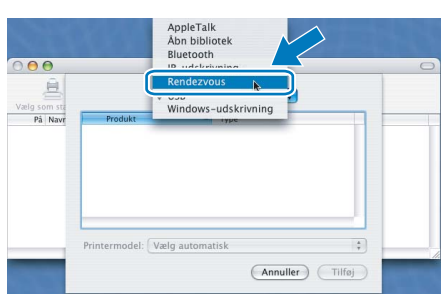

21 Vælg din printer, og klik derefter på **Tilføj**.

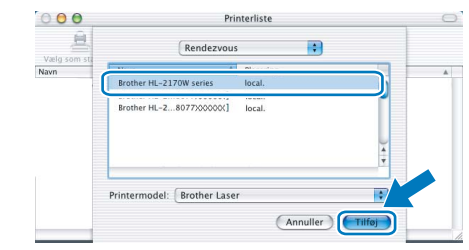

## **Bemærk!**

- *Hvis der er tilsluttet mere end én printer af samme model til netværket, vises Ethernet-adressen (MAC-adressen) efter modelnavnet.*
- *Du kan finde printerens Ethernet-adresse (MACadresse) ved at udskrive siden med printerindstillinger. Se [Udskrive printerens](#page-47-2)  [indstillinger på side 46](#page-47-2).*
- *Hvis din printer ikke vises på listen, skal du nulstille printernetkortet til fabriksindstillingerne (se [side 46](#page-47-1)), og gå tilbage til trin* [4](#page-37-1) *og forsøge trådløs opsætning igen.*
- 22 Klik på **Printercentral** og derefter på **Slut printercentral**.

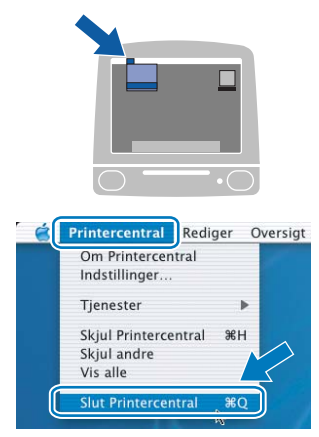

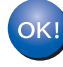

**Brugere af Mac OS® X 10.2.4 til 10.2.8: Installationen er nu gennemført.**

## <span id="page-41-0"></span>**Konfiguration ved hjælp af den automatiske trådløse metode (enkelttryk)**

Hvis dit trådløse access point understøtter enten SecureEasySetup™, Wi-Fi Protected Setup™ (PBC [1\)](#page-41-1) eller AOSS™, kan du nemt konfigurere maskinen uden brug af en computer. Med et tryk på en knap på den trådløse LAN-router/access point'et og maskinen kan du indstille de trådløse netværksindstillinger og sikkerhedsindstillingerne. Se brugsanvisningen til den trådløse LAN-router/access point'et for at få oplysninger om, hvordan du får adgang til enkelttrykstilstanden.

<span id="page-41-1"></span><sup>1</sup> Trykknapkonfiguration

#### **Bemærk!**

*På routere eller access points, der understøtter SecureEasySetup™, Wi-Fi Protected Setup™ eller AOSS™, kan du se nedenstående symboler.*

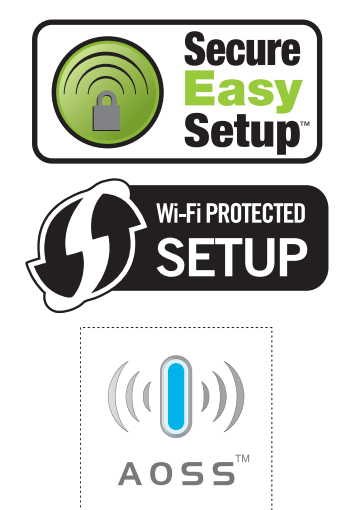

## **Trådløst Netværk Konfigurer de trådløse indstillinger**

**1** Sørg for, at printeren er tændt.

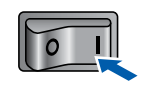

- - **2** Tænd din Macintosh<sup>®</sup>. Sæt den medfølgende cd-rom i cd-rom-drevet.

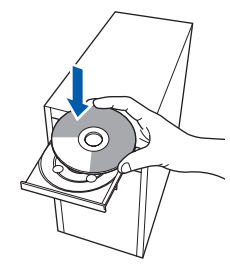

3 Dobbeltklik på ikonet **HL2100** på skrivebordet. Dobbeltklik på ikonet **Start Here**. Følg vejledningen på skærmen.

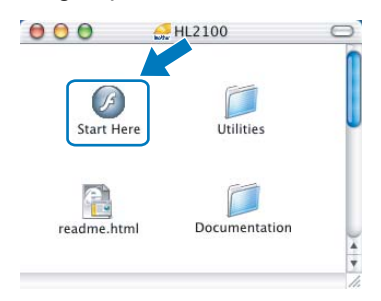

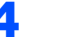

<span id="page-41-2"></span>4 Klik på **Installer printerdriver** på menuskærmen.

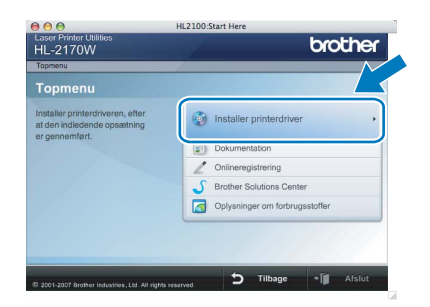

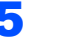

5 Klik på **Brugere af trådløst netværk**.

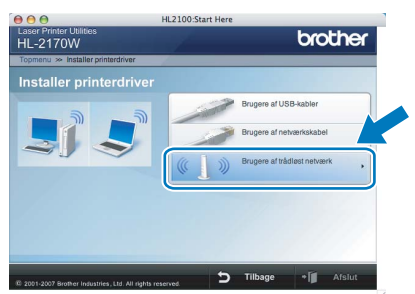

6 Vælg **Trådløs opsætning og driverinstallation (anbefalet)**, og klik derefter på **Næste**.

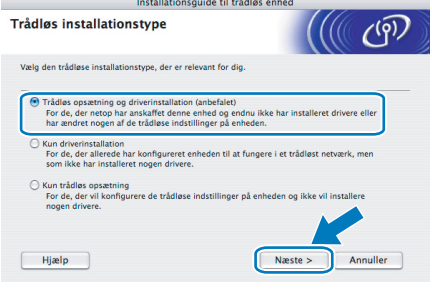

**Macintosh**

**®**

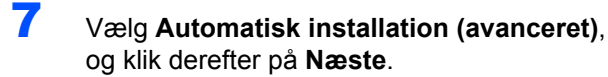

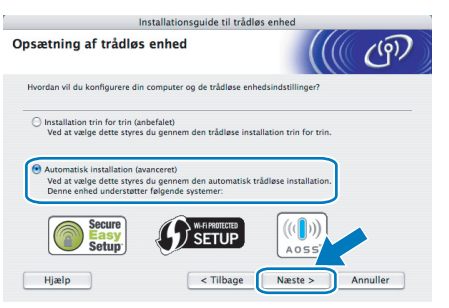

8 Læs skærmmeddelelsen, og klik på **Næste**.

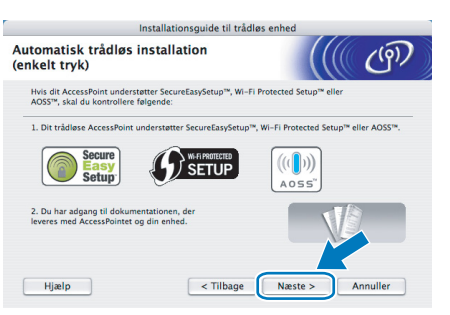

<span id="page-42-0"></span>9 Tryk på knappen til trådløs opsætning, der sidder på maskinens bagside, i mindre end 2 sekunder som vist på illustrationen nedenfor. Dette bringer printeren i tilstanden trådløs installation med enkelttryk. Denne funktion registrerer automatisk, hvilken tilstand dit access point bruger til enkelttrykskonfiguration (SecureEasySetup™, Wi-Fi Protected Setup™ eller AOSS™) af printeren.

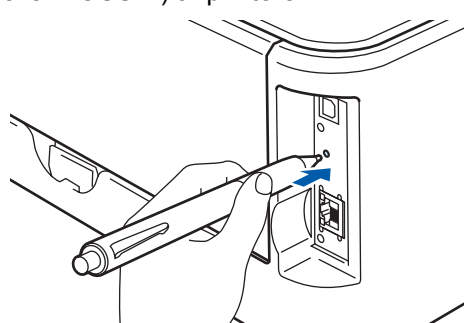

## **Bemærk!**

- *Brug en spids genstand som f.eks. en kuglepen til at trykke på knappen.*
- *Hvis du trykker på knappen i 3 sekunder eller derover, skifter printeren til PIN-metoden i Wi-Fi Protected Setup™-tilstand.*

10 Printeren starter tilstanden trådløs opsætning med enkelttryk. Printeren søger efter et access point, der understøtter SecureEasySetup™, Wi-Fi Protected Setup™ eller AOSS™, i 2 minutter.

- 11 Indstil dit access point til SecureEasySetup™-, Wi-Fi Protected Setup™- eller AOSS™ tilstanden, afhængig af, hvad access point'et understøtter. Se brugsanvisningen, der fulgte med access point'et.
- 12 Vent på, at lysdioden **Ready** (knappen **Go**) på din printer indikerer, at forbindelsen er etableret. Lysdioden **Ready** tændes i 5 minutter. (Se tabellen *[Lysindikationer ved brug af trådløs](#page-9-8)  [opsætning med enkelttryk](#page-9-8)* på side 8) Denne indikation betyder, at maskinen har oprettet forbindelse til routeren eller access point'et. Du kan nu bruge printeren i et trådløst netværk.

Hvis lysdioden indikerer, at forbindelsen ikke blev etableret (se tabellen *[Lysindikationer ved](#page-9-8)  [brug af trådløs opsætning med enkelttryk](#page-9-8)* [på side 8\)](#page-9-8), har maskinen ikke oprettet forbindelse til routeren eller access point'et. Prøv at begynde fra [9](#page-42-0) igen. Hvis samme meddelelse vises igen, skal du stille maskinen tilbage til fabriksindstillingerne og prøve igen. Se *[Standardindstillinger for netværk](#page-47-1)* på side 46 for at få oplysninger om nulstilling.

Hvis lysdioden indikerer sessionsoverlap (se tabellen *[Lysindikationer ved brug af trådløs](#page-9-8)  [opsætning med enkelttryk](#page-9-8)* på side 8), har maskinen registreret mere end to routere eller access points på netværket med Wi-Fi Protected Setup™- eller AOSS™-tilstanden slået til. Sørg for, at kun én router eller ét access point har Wi-Fi Protected Setup™- eller AOSS™-tilstanden slået til, og prøv at begynde fra [9](#page-42-0) igen.

## 13 Klik på **Næste**.

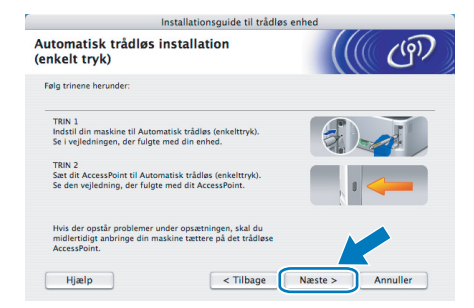

#### 14 Marker afkrydsningsfeltet, efter at du har kontrolleret, at de trådløse indstillinger er angivet, og klik derefter på **Næste**.

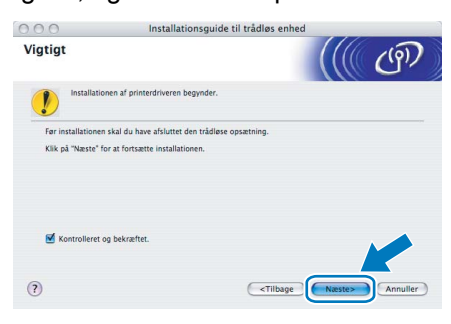

**Installation af printerdriveren TRIN 2 Macintosh®** 17 Når denne skærm vises, skal du klikke på **OK**. **Installation af printerdriveren** Installationen er nu gennemført Printerdriveren, BRAdmin Light og St **Forkert opsætning • Prøv IKKE at annullere nogen af skærmene under denne installation. • Hvis der opstår en fejl med hensyn til de Brugere af Mac OS® X 10.3 eller nyere:**  $OK!$ **trådløse indstillinger, vises der en Installationen er nu gennemført. fejlmeddelelse under installationen af printerdriveren, og installationen afbrydes.**  18 Når denne skærm vises, skal du klikke på **Hvis denne fejl opstår, skal du gå tilbage til trin Tilføj**. [4](#page-41-2) **og sætte den trådløse forbindelse op igen.**  $000$ 15 Installationen af driveren begynder. Følg vejledningen på skærmen. Genstart derefter din Macintosh®. **Brugere af Mac OS® X 10.2.4 til 10.2.8:** Gå til trin [18](#page-43-0). **Brugere af Mac OS® X 10.3 eller nyere:** Gå til trin [16](#page-43-1). 19 Vælg følgende. 16 Brother-softwaren søger efter Brotherprinteren. Mens dette sker, vises følgende  $000$ skærm. Windows-udskrivnin Vælg som st O O O HL-2100 series Vent venligst... (Annuller) (Tilføj) **Bemærk!** 20 Vælg din printer, og klik derefter på **Tilføj**. *Hvis der er mere end én printer, vises følgende liste. Vælg den printer, du ønsker at tilslutte, og*   $000$ *klik derefter på OK.* 启  $\mathbb{R}$  $AA$ HL-2100 series Vælg den maskine, du vil installere. Vælg den maskine, du vil installere.<br>Bemærk: Hvis du vil tilføje din maskine manuelt, skal du klikke på knappe<br>"Udskriv & fax". odel: Brother Lase Rrother HI = 2170W series (008077XXXXXX) Netværk

## **Bemærk!**

- *Hvis der er tilsluttet mere end én printer af samme model til netværket, vises Ethernet-adressen (MAC-adressen) efter modelnavnet.*
- *Du kan finde printerens Ethernet-adresse (MACadresse) ved at udskrive siden med printerindstillinger. Se [Udskrive printerens](#page-47-2)  [indstillinger på side 46](#page-47-2).*

*• Hvis der er tilsluttet mere end én printer af samme model til netværket, vises Ethernetadressen (MAC-adressen) efter modelnavnet.*

*• Du kan finde printerens Ethernet-adresse (MAC-adresse) ved at udskrive siden med printerindstillinger. Se [Udskrive printerens](#page-47-2)  [indstillinger på side 46](#page-47-2).*

<span id="page-43-1"></span>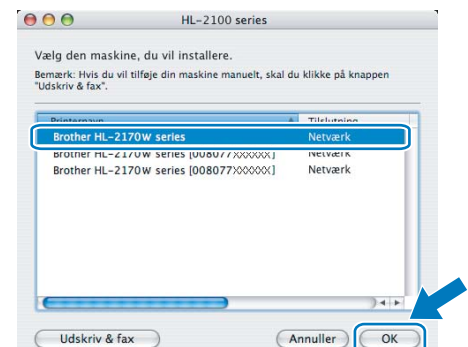

<span id="page-43-0"></span>

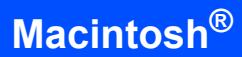

21 Klik på **Printercentral** og derefter på **Slut printercentral**.

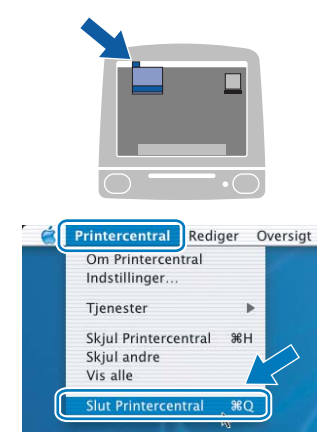

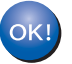

**Brugere af Mac OS® X 10.2.4 til 10.2.8: Installationen er nu gennemført.**

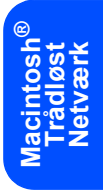

# <span id="page-45-1"></span><span id="page-45-0"></span>**<sup>1</sup> BRAdmin Light (Windows®-brugere)**

BRAdmin Light er et hjælpeprogram til den indledende installation af netværkstilsluttede enheder. Det kan også søge efter Brother-produkter på dit netværk, vise statussen og konfigurere grundlæggende netværksindstillinger som f.eks. IP-adressen.

Du kan få yderligere oplysninger om BRAdmin Light ved at gå til [http://solutions.brother.com.](http://solutions.brother.com)

**Bemærk!**

- *Hvis du har brug for mere avanceret printerstyring, skal du bruge den seneste version af Brother BRAdmin Professional, der kan downloades fra<http://solutions.brother.com>.*
- *Hvis du bruger personlig firewall-software (f.eks. Windows Firewall), kan BRAdmin Light måske ikke detektere den ukonfigurerede enhed. I sådanne tilfælde skal du deaktivere din personlige firewall-software og prøve BRAdmin Light igen. Genstart den personlige firewall-software, når adresseoplysningerne er angivet.*

#### **Installation af BRAdmin Light Indstilling af IP-adresse, undernetmaske og gateway vha. BRAdmin Light Bemærk!** *Standardadgangskoden til printernetkortet er 'access'.*  **Bemærk!** *Du kan ændre adgangskoden i BRAdmin Light. Hvis du har en DHCP-/BOOTP-/RARP-server i*  1 Klik på **Installer andre**  *netværket, behøver du ikke at udføre følgende*  **drivere/hjælpeprogrammer** på menuskærmen. *adresse automatisk.* brother **1** Start BRAdmin Light. Programmet søger nu automatisk efter nye enheder. **se efter enheder** ærket i 6 sekunder Stop søgning 11111111111111 Ny enhed: 1 (Ukonfigureret: 1) **2** Dobbeltklik på den ukonfigurerede enhed. 2 Klik på **BRAdmin Light**, og følg vejledningen på skærmen. brother 3 Vælg **STATIC** for **Boot-metode**. Skriv **IP-adresse**, **Undernetsmake** og **Gateway**, og **Bemærk!** klik derefter på **OK**. *Windows Vista™: Når skærmen Brugerkontokontrol vises, skal du klikke på Tillad.*  $\widehat{\mathbf{0}}$  is .<br>Antonium buvorstartu Kør ik  $Q$ Boott  $\blacksquare$  !

*procedure. Printernetkortet henter nemlig sin IP-*

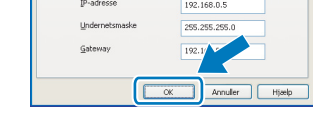

Adresseoplysningerne gemmes i printeren.

# <span id="page-46-0"></span>**<sup>2</sup> BRAdmin Light (Mac OS® X-brugere)**

BRAdmin Light er et hjælpeprogram til den indledende installation af netværkstilsluttede enheder. Det kan også søge efter Brother-produkter på dit netværk, vise statussen og konfigurere grundlæggende netværksindstillinger som f.eks. IP-adressen fra en computer med Mac OS® X 10.2.4 eller nyere.

BRAdmin Light-softwaren installeres automatisk, når printerdriveren installeres. Hvis du allerede har installeret printerdriveren, behøver du ikke installere den igen. Du kan få yderligere oplysninger om BRAdmin Light ved at gå til <http://solutions.brother.com>.

## **Indstilling af IP-adresse, undernetmaske og gateway vha. BRAdmin Light**

# **Bemærk!**

- *Hvis du har en DHCP-/BOOTP-/RARP-server i netværket, behøver du ikke at udføre følgende procedure. Printernetkortet henter nemlig sin IPadresse automatisk.*
- *Sørg for, at version 1.4.1\_07 eller nyere Java™ klientsoftware er installeret på din computer.*
- *Standardadgangskoden til printernetkortet er 'access'. Du kan ændre adgangskoden i BRAdmin Light.*
- 1 Dobbeltklik på ikonet **Macintosh HD** på skrivebordet.

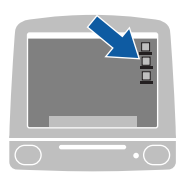

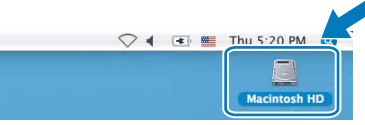

2 Vælg **Bibliotek**, **Printers**, **Brother** og derefter **Utilities**.

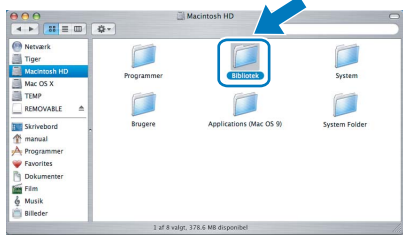

3 Dobbeltklik på filen **BRAdmin Light.jar**, og kør softwaren. BRAdmin Light søger derefter automatisk efter nye enheder.

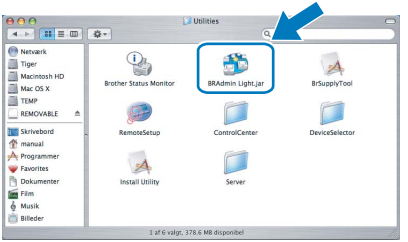

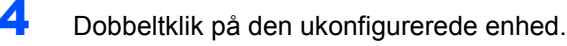

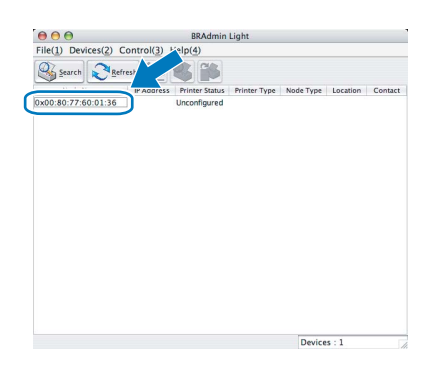

5 Vælg **STATIC** for **BOOT Method**. Skriv **IP Address**, **Subnet Mask** og **Gateway**, og klik derefter på **OK**.

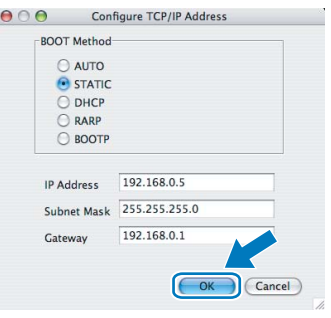

6 Adresseoplysningerne gemmes i printeren.

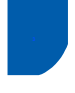

## <span id="page-47-0"></span>**<sup>3</sup> Web Based Management (webbrowser)**

Brother-printernetkortet er udstyret med en webserver, der giver dig mulighed for at overvåge statussen eller ændre visse konfigurationsindstillinger vha. HTTP (Hyper Text Transfer Protocol).

## **Bemærk!**

- *Brugernavnet er 'admin', og standardadgangskoden er 'access'. Du kan bruge en webbrowser til at ændre denne adgangskode.*
- *Vi anbefaler Microsoft Internet Explorer 6.0® (eller nyere) eller Firefox® 1.0 (eller nyere) til Windows® og Safari™ 1.0 til Macintosh®. Sørg også for, at JavaScript og Cookies altid er aktiveret, uanset hvilken browser du bruger. Vi anbefaler, at du opgraderer til Safari™ 1.2 eller nyere for at aktivere JavaScript. Hvis du vil anvende en webbrowser, skal du kende IP-adressen på printernetkortet.*

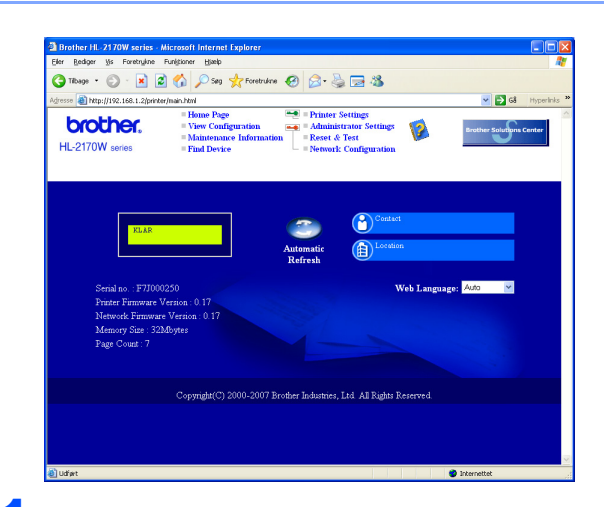

Skriv http://printers\_ip-adresse/i browseren.

(printer ip adresse er IP-adressen eller printernetkortets navn)

■ Eksempel: http://192.168.1.2/ (hvis printerens IP-adresse er 192.168.1.2).

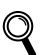

*Se kapitel 13 i netværksbrugsanvisningen.*

## <span id="page-47-1"></span>**<sup>4</sup> Standardindstillinger for netværk**

Følg nedenstående trin for at tilbagestille det interne printernetkorts netværksindstillinger til fabriksindstillinger.

- **1** Sluk for printeren.
- 2 Sørg for at frontklappen er lukket, og at stikket er sat i stikkontakten.
- 3 Hold knappen **Go** nede, mens du tænder afbryderen. Hold knappen **Go** nede, indtil lysdioderne **Toner**, **Drum** og **Error** lyser. Slip knappen **Go**. Kontroller, at alle lysdioderne slukkes.
- 4 Tryk på knappen **Go** syv gange. Kontroller, at alle lysdioderne lyser, når printernetkortet er stillet tilbage til fabriksindstillingerne.

## <span id="page-47-2"></span>**<sup>5</sup> Udskrive printerens indstillinger**

Siden med printerindstillinger viser alle aktuelle printerindstillinger, herunder netværksindstillingerne. Hvis du ønsker at udskrive en side med printerens indstillinger, skal du gøre følgende:

- **1** Sørg for at frontklappen er lukket, og at stikket er sat i stikkontakten.
	- Tænd printeren, og vent, til den er klar.
	- 3 Tryk på knappen **Go** tre gange inden for 2 sekunder. Printeren udskriver siden med printerindstillinger.

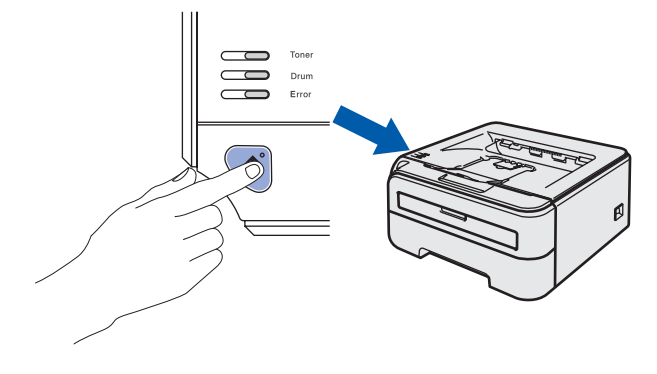

## <span id="page-48-1"></span><span id="page-48-0"></span>**<sup>1</sup> Forbrugsstoffer**

Når det er tid til at udskifte forbrugsstofferne, angiver lysdioderne på kontrolpanelet, at der er opstået en fejl. Besøg<http://solutions.brother.com>, eller kontakt din lokale Brother-forhandler for at få yderligere oplysninger om forbrugsstoffer til printeren.

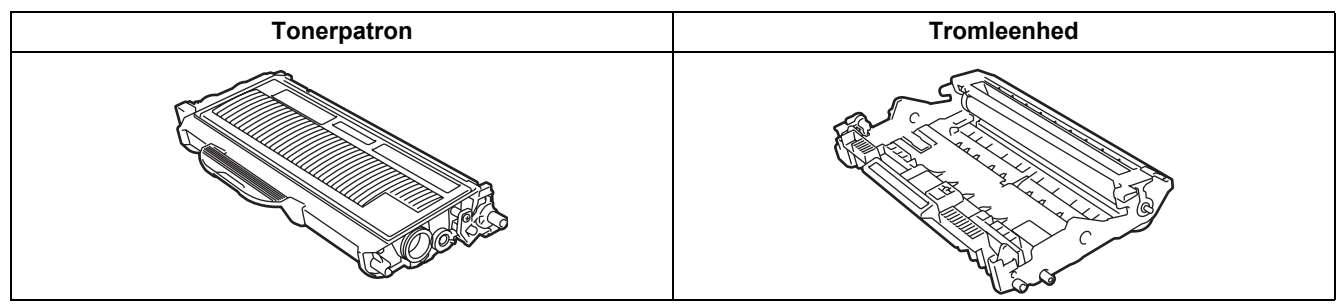

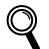

*Se kapitel 5 i brugsanvisningen på cd-rom'en.*

<span id="page-49-1"></span><span id="page-49-0"></span>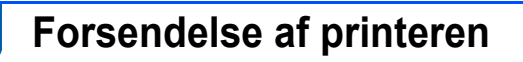

Hvis du er nødt til at sende printeren, skal den pakkes omhyggeligt ind for at undgå beskadigelse under forsendelsen. Det anbefales, at du gemmer og bruger den originale emballage. Printeren skal desuden være tilstrækkeligt forsikret i fragtmandens varetægt.

**A** Forsigtig

Ved forsendelse af printeren skal TROMLE- og TONERPATRONENHEDEN tages ud af printeren og placeres i en plasticpose. Hvis enheden ikke tages ud af printeren og placeres i en plasticpose før forsendelse, kan printeren blive alvorligt beskadiget, og GARANTIEN KAN BORTFALDE.

1 Afbryd strømmen til printeren, og tag strømkablet ud.

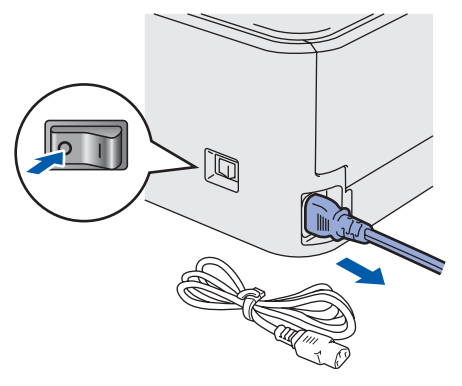

2 Tag tromle- og tonerpatronenheden ud. Placer den i en plasticpose, og luk posen tæt.

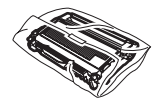

3 Pak printeren ned.

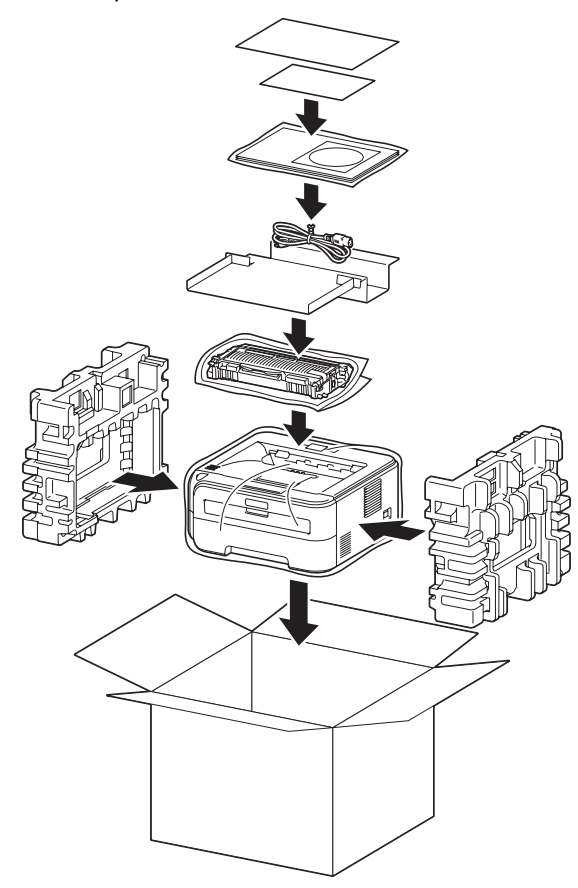

#### **Varemærker**

Brother-logoet er et registreret varemærke tilhørende Brother Industries Ltd.

Apple og Macintosh er registrerede varemærker og Safari er et varemærke tilhørende Apple Inc.

Microsoft, MS-DOS og Windows er registrerede varemærker tilhørende Microsoft Corporation i USA og andre lande. Windows Vista er enten et registreret varemærke eller et varemærke tilhørende Microsoft Corporation i USA og/eller andre lande.

Java og alle Java-baserede varemærker og logoer er varemærker eller registrerede varemærker tilhørende Sun Microsystems Inc. i USA og andre lande.

Firefox er et registreret varemærke tilhørende Mozilla Foundation.

BROADCOM, SecureEasySetup og SecureEasySetup-logoet er varemærker eller registrerede varemærker tilhørende Broadcom Corporation.

AOSS er et varemærke tilhørende Buffalo Inc.

Cisco er et registreret varemærke tilhørende Cisco Systems, Inc.

Wi-Fi, WPA og WPA2 er registrerede varemærker og Wi-Fi Protected Setup er et varemærke tilhørende Wi-Fi Alliance. Alle andre betegnelser og mærke- og produktnavne, der er nævnt i denne Hurtig installationsvejledning, er registrerede varemærker tilhørende de respektive virksomheder.

#### **Udarbejdelse og publikation**

Denne vejledning er udarbejdet og udgivet under tilsyn af Brother Industries Ltd. og indeholder de seneste produktbeskrivelser og specifikationer.

Indholdet af denne brugsanvisning og produktets specifikationer kan ændres uden varsel.

Brother forbeholder sig ret til uden varsel at foretage ændringer af specifikationerne og materialet heri og kan ikke holdes ansvarlig for eventuelle skader (herunder følgeskader), der er forårsaget af tillid til de præsenterede materialer, herunder (men ikke begrænset til) typografiske fejl og andre fejl i publikationen.

Dette produkt er beregnet til erhvervsbrug.

#### **Copyright og licens**

© 2007 Brother Industries, Ltd. © 1998-2007 TROY Group, Inc. © 1983-2007 PACIFIC SOFTWORKS INC. Dette produkt indeholder softwaren "KASAGO TCP/IP", der er udviklet af ELMIC WESCOM,INC. © 2007 Devicescape Software, Inc. Dette produkt indeholder RSA BSAFE Cryptographic-software fra RSA Security Inc. Portions Copyright for ICC-profiler 2003 af European Color Initiative, www.eci.org. ALLE RETTIGHEDER FORBEHOLDES.

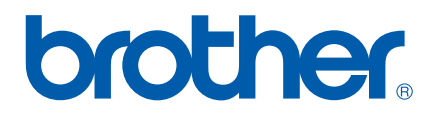